# **Freescale Semiconductor**

# **Application Note**

Document Number: AN4349

# Adding Device(s) to the CodeWarrior™ Flash Programmer for Power Architecture™ Processors

by: Grigoras Marius - Viorel

# 1. Introduction

This document explains how to add support for additional flash devices on the Flash Programmer for CodeWarrior<sup>TM</sup> Development Studio for Power Architecture<sup>TM</sup> Processors by using the Flash Tool Kit. To add support for a new flash device, you need to write a new flash programming algorithm and create some supporting files.

#### This document explains:

- Creation of a flash device XML configuration file
- Creation of a new target task
- Creation of an external flash algorithm
- Flash programmer examples
- Creation of a new flash utility
- Flash utility examples
- Troubleshooting flash programmer

#### **Contents**

| 1.  | Introduction                            | 1    |
|-----|-----------------------------------------|------|
|     | Preliminary Background                  |      |
|     | Flash Tool Kit (FTK) Overview           |      |
| 4.  | Creating Flash Device XML Configuration | File |
| 5.  | Creating a New Target Task              |      |
| 6.  | Creating an External Flash Algorithm    | 26   |
| 7.  | Flash Programming Examples              | 44   |
| 8.  | Creating a New Flash Utility            | 53   |
|     | Flash Utility Examples                  |      |
| 10. | Troubleshooting the Flash Programmer    | 62   |

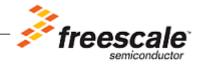

# 2. Preliminary Background

Before you program or erase any flash device, you must ensure that the CPU can access it. For example, you might need a different debug setup that requires modifications to the debugger configuration file. Consider the following before you begin:

- Read the flash device ID to verify correct connection and programmability. See <u>Troubleshooting</u> the Flash Programmer for instructions.
- Many manufacturers use the same flash-device algorithms, so it is likely that flashes can be programmed using algorithms included with the CodeWarrior software. In addition, many manufacturers produce devices compatible with Intel or AMD.
- Check whether a new flash device can be programmed with an algorithm already included with the CodeWarrior software, as described in <u>Select Flash Programming Algorithm</u>.
- Follow the steps provided in <u>Creating an External Flash</u> Algorithm if the flash device cannot be programmed with an existing algorithm.

# 3. Flash Tool Kit (FTK) Overview

To add support for a new flash device, you may need to create some or all of the following:

- An XML configuration file for the new device that describes organization, which is combination of device size, bus width, and number of devices present on the board
- An XML configuration file for the board that specifies the flash device it must use, and tells where the RAM memory is located
- A flash device algorithm if none of the existing algorithms are compatible

# 4. Creating Flash Device XML Configuration File

In its default configuration, the CodeWarrior<sup>TM</sup> Flash Programmer for Power Architecture supports many flash devices. The configuration files are located at:

{CodeWarrior}\PA\bin\plugins\support\Products\ProductData\FPDevices.mw pdb\FP

To add a new device to the CodeWarrior Flash Programmer, you must add a new file that describes the device.

<u>Listing 1</u> shows the file format.

### Listing 1. Generic flash device file format

```
<chiperase>TRUE or FALSE</chiperase>
<sectors>
  <sectorcount>NumberOfSectors</sectorcount>
   <sectorsize>SectorSize/sectorsize>
   <sectorcount>NumberOfSectors</sectorcount>
   <sectorsize>SectorSize</sectorsize>
</sectors>
<organization>
       <name>Capacity/BusWidth/NumberOfDevices
        <id>DeviceID ForBusWidth</id>
       <algorithm>FlashAlgorithmForVariant</algorithm>
        <utility>FlashUtilityForVariant</utility>
</organization>
<organization>
        <name>Capacity/BusWidth/NumberOfDevices</name>
       <id>DeviceID ForBusWidth</id>
       <algorithm>FlashAlgorithmForVariant</algorithm>
       <utility>FlashUtilityForVariant</utility>
</organization>
</content>
</device>
</device-file>
```

## To add flash programming support for a new flash device:

- 1. Locate the data sheet for the new device and note the following information about the flash device:
  - a) Device name
  - b) Manufacturer ID code
  - c) Device ID codes (8-bit, 16-bit)
  - d) Number of sectors
  - e) Starting and ending address for each sector
  - f) Whether the device can be chip erased
  - g) Options for data bits per device (8-bits, 16-bits)
  - h) Number of flash devices on target
  - i) Which device is most similar in the device configurations
- 2. Examine the installed devices for the most similar definitions.
- 3. Copy/edit the definition to make the XML device files conform to the new device.

Adding Device(s) to the CodeWarrior™ Flash Programmer for Power Architecture™ Processors Freescale Semiconductor

Creating Flash Device XML Configuration File

#### 4 1 Device Name

This is a free-form text field that describes the flash device, taken directly from the data sheet. Use only displayable ASCII characters with no spaces. Some examples, found in the configurations folder are: AM29BDD160GT, AM29LV640M, and IN28F128J3.

The format is:

<name>NameOfFlashDevice

## 4.2. Manufacturer ID and Device ID Codes

The Manufacturer ID and Device ID codes are read from the flash device after a specific sequence of writes to the flash device. Although the data sheet lists both IDs, only the Device ID varies among the flash devices from a given vendor, the Manufacturer ID remains the same. If the flash device supports more than one bus width (8-bit, 16-bit), then it might have different Device ID for each mode. For example, AM29LV160BB.

The formats are:

```
<manufacturerid>MfgID</manufacturerid>
<id>DeviceID ForBusWidth</id>
```

# 4.3. Chip Erasing

Some devices can be completely erased with one chip erase command and this is much faster than erasing the device, sector by sector. Set the chip erase value to TRUE if your flash device supports this feature.

The format is:

<chiperase>TRUE or FALSE</chiperase>

## 4.4. Number of Sectors and Sector Size

The data sheet lists the information about number of sectors and sector size. If the data sheet lists sector maps and tables for both 8-bit and 16-bit data options, use the 8-bit data option. The CodeWarrior flash programming algorithms require byte-level addresses for each sector. This constraint simplifies the design of the CodeWarrior flash programming interface for several data-bus configurations and sizes. When the data sheet does not provide a byte-level address, the algorithm creates an 8-bit sector map for 16-, 32-, or 64-bit devices. Table 1 shows an example of converting a 16-bit sector map to an 8-bit map.

The formats are:

```
<sectorcount>NumberOfSectors<sectorsize>SectorSize/sectorsize>
```

The sectorcount value is decimal while the sectorsize is hexadecimal.

For example, consider AM29BDD160GT. The device has eight (8) sectors of 0x2000 bytes, each followed by 30 sectors of 0x10000 bytes and another eight (8) sectors of 0x2000.

The configuration file will contain:

```
<sectors>
     <sectorcount>8</sectorcount>
     <sectorsize>2000</sectorsize>
     <sectorcount>30</sectorcount>
      <sectorsize>10000</sectorsize>
      <sectorcount>8</sectorcount>
        <sectorsize>2000</sectorsize>
</sectorsize>2000</sectorsize>
</sectors>
```

**Table 1. Sector Map Conversion** 

| 16-bit Sector Map (64K word sectors) | 8-bit Sector Map (128Kbyte sectors) |
|--------------------------------------|-------------------------------------|
| 00000000FFFF                         | 0000001FFFF                         |
| 01000001FFFF                         | 2000003FFFF                         |
| 02000002FFFF                         | 4000005FFFF                         |
| 03000003FFFF                         | 6000007FFFF                         |

Older flash devices can have sectors of different sizes. If you use such an older device, ensure that each sector in the configuration file is of the correct size.

# 4.5. Organization Name Options

The information that must be specified here as an organization name includes: device size, bus width, and number of devices present on the board.

Creating Flash Device XML Configuration File

Device size is the size of the device. It can be expressed as KB or MB using K and M suffixes. Examples: 128K, 1M.

Many flash devices can be set to use either 8-data bits or 16-data bits depending on the status of a configuration pin (typically named BYTE#) on each device. The *<organization>* field uses this part of the flash definition, as described in the next paragraph. Your target uses only one configuration so you need to support only that configuration. Expanding your new definition to include the other configurations for this device, however, is a good design practice.

Your target may use one, two, or four devices at the same base address to support an 8-bit, 16-bit, 32-bit, or 64-bit data bus.

For example, two 8-bit flash devices side by side support a 16-bit data bus, and four 16-bit devices support a 64-bit data bus. The *<organization>* field summarizes each possible combination of device capacity, bus width, and number of devices used.

For example, 4Mx16x1 means 4MegaHalfwords by 16 data bits per device by 1 flash device, resulting in a total of 4M 16-bit half words. Similarly, 1Mx8x4 means 1MegaByte by 8 data bits per device by 4 flash devices, resulting in 1M 32-bit words and a 32-bit data bus presented to the processor.

The format is:

## 4.6. Find Most Similar Device

To find a device most similar to the one for which support is introduced, perform these steps:

- 1. From the data sheet for target flash devices, determine whether the bus width is 8- or 16- data bits.
- 2. Read through the files in the configuration folder of the CodeWarrior™ Development Studio for Power Architecture installation and scan for devices from the same manufacturer with similar part names.
  - For example, AM29LV640D is similar to AM29LV641DU, and IN28F128J3 is similar to IN28F640J3.
- 3. Manufacturers often base new designs on the architecture of previous designs to ensure that new devices are virtually the same as the previous devices. However, the new devices may have

greater capacity or improved programming features, such as timing and operation. This pattern simplifies flash programming because the flash programming algorithms remain unchanged. Yet only the device names, sectors, and Device IDs change.

4. Open the *IN28F640J3.xml* file in a text editor and compare the entries with the ones in *IN28F128J3.xml*.

For example, see how the latter was built as an extension of the former. Note also how the part number of your device may be only a revision letter different from a defined part.

For example, the flash programmer considers the *AM29DL640B* to be the same as the *AM29DL640D* and the *AM29DL640G*. Thus, if you use a part number like this, program the flash programmer to use the defined part and you will not need to create a new file.

The format is:

<algorithm>FlashAlgorithmForVariant</algorithm>

FlashAlgorithmForVariant is the algorithm name without full path (just the .elf file name).

# 4.7. Select Flash Programming Algorithm

Flash programming algorithms differ depending on the flash manufacturer, bits per device organization, and the number of the flash devices used. The CodeWarrior Flash Programmer supports a number of algorithms that are already compiled \*.elf executables. These files can be found at:

{CodeWarrior}\PA\bin\plugins\support\Flash Programmer\EPPC

Create an algorithm file name by combining the fields: manufacturer, data bits per device, and number of flash devices. For example, the flash algorithm for two AMD29LV320MB devices, used in their 16-bit mode (BYTE# = 1), is amd16x2.elf.

The CodeWarrior<sup>TM</sup> Development Studio for Power Architecture has built-in flash programming algorithm support for AMD and Intel flash devices. If the device does not have built-in algorithm support, you can create your own algorithm and use it with the CodeWarrior Flash Programmer. For more information, see <u>Creating an External Flash Algorithm</u>.

# 4.7.1. AMD-Based or Spansion-Based Flash Programming Algorithms

AMD-based or Spansion-based devices use two types of flash programming algorithms: common and alternative.

If the flash memory device supports two types of connections, 8-bit or byte connection and 16-bit or word connection, then use an alternative algorithm.

In all other cases or for AMD flash devices that do not support two types of connections, use the common AMD algorithm (<u>Table 2</u>).

Flash command register addresses are the main difference between common and alternative algorithms. For example, command addresses for the common flash algorithm are: 0x555, 0x2aa, 0x555, whereas for alternative connection, these addresses are: 0xaaa, 0x555, 0xaaa.

Table 2. AMD Algorithms

| Algorithm | Device(s)                                                                                                    | Address Used           | Algorithm File Name |
|-----------|----------------------------------------------------------------------------------------------------|------------------------|---------------------|
| AMD       | One device that supports only 8-bit bus connection                                                                                 | 0x555, 0x2aa, 0x555    | amd8x1.elf          |
| AMD       | One device that supports both 8-bit and 16-bit bus connections in 8-bit mode                                                       | 0x555, 0x2aa, 0x555    | amd8x1alt.elf       |
| AMD       | Two devices that support only 8-bit bus connection                                                                                 | 0x555, 0x2aa, 0x555    | amd8x2.elf          |
| AMD       | Two devices that support both 8-bit and 16-bit bus connections in 8-bit mode                                                       | 0xaaa, 0x555, 0xaaa    | amd8x2alt.elf       |
| AMD       | Four devices that support only 8-bit bus connection                                                                                | 0x555, 0x2aa,<br>0x555 | amd8x4.elf          |
| AMD       | Four devices that support both 8-bit and 16-bit bus connections in 8-bit mode                                                      | 0xaaa, 0x555, 0xaaa    | amd8x4alt.elf       |
| AMD       | One device that supports only 16-bit bus connection; one device that supports both 8-bit and 16-bit bus connections in 16-bit mode | 0x555, 0x2aa, 0x555    | amd16x1.elf         |
| AMD       | Two devices that support only 16-bit bus connection; two devices that support both 8-bit and 16-bit bus connections in 16-bit mode | 0x555, 0x2aa, 0x555    | amd16x2.elf         |

# 4.7.2. Intel-Based Flash Programming Algorithms

Support for Intel devices (Table 3) includes three types of flash programming algorithms:

- C3 For Intel Advanced + Boot Block (C3)
- J3 For Intel embedded flash memory (J3) and algorithms for Boot Block flash memory
- B3 Advanced Boot Block (B3) flash memory families

Algorithm packages are written to comply with the J3, C3, or B3 data sheet documented functionality from Intel for each function: Read, Write, Erase, and ID checking.

Table 3. Intel Algorithms

| Algorithm | Device(s)                                            | Algorithm File Name |
|-----------|------------------------------------------------------|---------------------|
| Intel     | One C3 Intel flash device with 8-bit data connection | Intel8x1c3.elf      |
| Intel     | One J3 Intel flash device with 8-bit data            | Intel8x1j3.elf      |

| Algorithm | Device(s)                                                                                            | Algorithm File Name |
|-----------|----------------------------------------------------------------------------------------------------|---------------------|
|           | connection                                                                                           |                     |
| Intel     | One boot flash memory device or advanced boot (B3) flash memory device with 8-bit data connection    | Intel8x1.elf        |
| Intel     | Two C3 Intel flash devices with 8-bit data connection                                                | Intel8x2c3.elf      |
| Intel     | Two J3 Intel flash devices with 8-bit data connection                                                | Intel8x2j3.elf      |
| Intel     | Two boot flash memory devices or advanced boot (B3) flash memory devices with 8-bit data connection  | Intel8x2.elf        |
| Intel     | Four C3 Intel flash devices with 8-bit data connection                                               | Intel8x4c3.elf      |
| Intel     | Four J3 Intel flash devices with 8-bit data connection                                               | Intel8x4j3.elf      |
| Intel     | Four boot flash memory devices or advanced boot (B3) flash memory devices with 8-bit data connection | Intel8x4.elf        |
| Intel     | One C3 Intel flash device with 16-bit data connection                                                | Intel16x1c3.elf     |
| Intel     | One J3 Intel flash device with 16-bit data connection                                                | Intel16x1j3.elf     |
| Intel     | One boot flash memory device or advanced boot (B3) flash memory device with 16-bit data connection   | Intel16x1.elf       |
| Intel     | Two C3 Intel flash devices with 16-bit data connection                                               | Intel16x2c3.elf     |
| Intel     | Two J3 Intel flash devices with 16-bit data connection                                               | Intel16x2j3.elf     |
| Intel     | Two boot flash memory devices or advanced boot (B3) flash memory devices with 16-bit data connection | Intel16x2.elf       |

# 4.7.3. Flash Manufacturers Algorithms

Many manufacturers use flash device programming algorithms that are not bundled with their own devices. In many cases, these algorithms are same across multiple manufacturers. For example, AMIC 16x1 and AMD 16x1 flashes are programmed using the same algorithms.

<u>Table 4</u> lists algorithms, device compatibility, and other information for flash manufacturers.

# Creating Flash Device XML Configuration File

Table 4. Flash Manufacturers

| Manufacturer | Algorithm                                                                                                    | Comments                                                                                                    |
|--------------|----------------------------------------------------------------------------------------------------|----------------------------------------------------------------------------------------------------|
| Alliance     | Flash programming algorithms used for AMD (Spansion) should be usable (check flash device specification from manufacturer).                                                                                   | Manufacturer's site: <a href="http://www.alsc.com/">http://www.alsc.com/</a>                                                                                                    |
| AMD          | Algorithms are supported in the CodeWarrior Flash Programmer                                                                                                    | AMD does not produce its own flash devices any more – founder of the Spansion Company. Manufacturer's site: <a href="http://www.spansion.com/">http://www.spansion.com/</a>                                                                                          |
| AMIC         | Depending on the particular flash device for flash programming, the same flash programming algorithms used for AMD (Spansion) or Atmel should be usable (check flash device specification from manufacturer). | Manufacturer's site: http://www.amictechnology.com/                                                                                                    |
| Atmel        | Algorithms are supported in the CodeWarrior Flash Programmer                                                                                                    | Manufacturer's site: http://www.atmel.com/                                                                                                    |
| Catalyst     | Flash programming algorithms used for Intel should be usable (check flash device specification from manufacturer).                                                                                            | Manufacturer's site: <a href="http://www.catsemi.com/index.html">http://www.catsemi.com/index.html</a> Most of the flash devices from Catalyst are identical to the flash devices from Intel. For example, the CAT28F001 from Catalyst is the same as Intel E28F001. |
| EON          | Flash programming algorithms used for AMD (Spansion) should be usable (check flash device specification from manufacturer).                                                                                   | Manufacturer's site: <a href="http://www.eonsdi.com/">http://www.eonsdi.com/</a><br>Most of the flash devices from EON have direct references to the AMD flash devices.                                                                                              |
| Fujitsu      | Flash programming algorithms used for AMD (Spansion) should be usable (check flash device specification from manufacturer).                                                                                   | Fujitsu no longer produces its own flash devices – founder of the Spansion Company.  Manufacturer's site: <a href="http://www.spansion.com/">http://www.spansion.com/</a>                                                                                            |
| Hyundai      | Flash programming algorithms used for AMD (Spansion) should be usable (check flash device specification from manufacturer).                                                                                   | Hyundai founded new company for semiconductors, named Hynix.  Manufacturer's site: <a href="http://www.hynix.com">http://www.hynix.com</a> Most of the flash devices from Hynix have direct references to the AMD flash devices.                                     |
| Intel        | Algorithms are supported in the CodeWarrior Flash Programmer                                                                                                    | Manufacturer's site: http://www.intel.com/                                                                                                    |
| Micron       | Flash programming algorithms used for Intel should be usable (check flash device specification from manufacturer).                                                                                            | Manufacturer's site: <a href="http://www.micron.com/">http://www.micron.com/</a> Most of the flash devices from Micron have direct references to the Intel flashes.                                                                                                  |
| MXIC         | Flash programming algorithms used for AMD (Spansion) should be usable (check flash device specification from manufacturer).                                                                                   | Manufacturer's site: <a href="http://www.mxic.com.tw">http://www.mxic.com.tw</a> Most of the flash devices from MXIC have direct references to the AMD flash devices.                                                                                                |
| Samsung      | Flash programming algorithms are not supported in the CodeWarrior Flash Programmer.                                                                                                    | Manufacturer's site: www.samsung.com/products/semiconductor/OneNAND Samsung uses its own algorithm for flash programming, not compatible with other vendors.                                                                                                    |
| Sharp        | Flash programming algorithms used for Intel should be usable (check flash device specification from manufacturer).                                                                                            | Manufacturer's site: http://www.sharpsma.com                                                                                                    |

| Manufacturer | Algorithm                                                                                                    | Comments                                                                                                    |
|--------------|----------------------------------------------------------------------------------------------------|----------------------------------------------------------------------------------------------------|
| Spansion     | Algorithms are already supported in the CodeWarrior Flash Programmer.                                                                                                    | Manufacturer's site: http://www.spansion.com/                                                                                                    |
| SST          | Depending on the particular flash device used for flash programming, the same flash programming algorithms used for AMD (Spansion), AMD, or Intel should be usable (check flash device specification from manufacturer). | Produces flash devices compatible with Intel, AMD, and Atmel  Manufacturer's site: <a href="http://www.sst.com/about/">http://www.sst.com/about/</a> |
| ST           | Flash programming algorithms used for AMD (Spansion) should be usable (check flash device specification from manufacturer).                                                                                              | Manufacturer's site: <a href="http://www.st.com">http://www.st.com</a>                                                                               |
| Toshiba      | Flash programming algorithms used for Intel should be usable (check flash device specification from manufacturer).                                                                                                    | Manufacturer's site: http://www.semicon.toshiba.co.jp/eng                                                                                            |
| White        | Flash programming algorithms used for AMD (Spansion) should be usable (check flash device specification from manufacturer).                                                                                              | Manufacturer's site: http://www.wedc.com/                                                                                                    |
| Winbond      | Flash programming algorithms used for AMD (Spansion) should be usable (check flash device specification from manufacturer).                                                                                              | Manufacturer's site: http://www.winbond-<br>usa.com/mambo/content/<br>view/289/553/                                                                  |

# 4.8. **Set Verify Type**

The verify operation can be done in two ways: on target and on host. If the verify operation is done on host, the CodeWarrior software reads data from the target and compares it to the one that was recently programmed. When the operation is done on target, a flash utility and the data to be verified will be downloaded.

The format is:

<ontargetverify>TRUE or FALSE</ontargetverify>

# **Set Verify after Program option**

The Verify after Program option is intended to improve the user experience by reducing the time needed to program and verify a file on the target board. Currently, the program and verify operations are performed separately. The file is downloaded to the target for each operation (except NOR, where the verify operation is made on the host itself), which has a significant impact on the run time. To combine both the operations, perform the following steps:

- 1. Add <verifyafterprogram> tag in all the XML Flash Programmable devices.
- 2. The Verify after program check box appears in the Add Program / Verify Action dialog box. It indicates that a verify operation is combined with the program operation for the file. Ensure to select Verify after program check box.

Adding Device(s) to the CodeWarrior™ Flash Programmer for Power Architecture™ Processors Freescale Semiconductor

Creating Flash Device XML Configuration File

Figure 1. Add Program / Verify Action dialog box

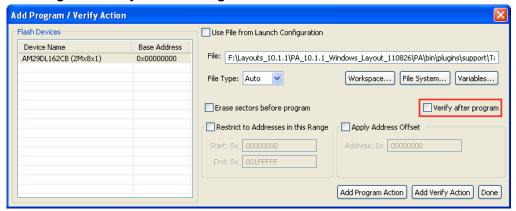

3. Click **Done** to close the **Add Program / Verify Action** dialog box. The new operation gets listed under the **Operation** list of the target task window.

Figure 2. Target Task Window - Flash Programmer Actions Panel

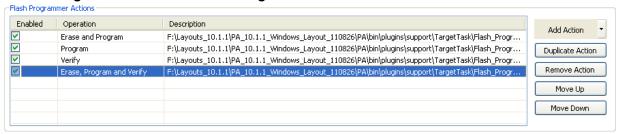

# 4.10. Select Flash Utility

The flash algorithms are used for erase and program operations. Blank check, checksum, and sometimes verify operations (depending on the value of <ontargetverify>) are done with another program, called flash utility. If the flash device is memory mapped (NOR type), then we can use the default FlashUtility.elf. This provides support only for blank check and checksum. The verify operation must be done on host, so <ontargetverify> should be set to FALSE. If we have a NAND or SPI device, then a special utility must be written. The format is:

<utility>FlashUtilityForVariant</utility>

#### 4.11. Add Flash Device in Database

All flash devices are kept in a common database. When a flash device is added from the flash programmer user interface, it reads the database and displays all devices found. To ensure that the devices appear correctly, perform these steps:

- 1. Add the file in database
- 2. Change the manifest that specifies which devices exist
- 3. The device configuration file must be copied in

13

 ${CodeWarrior}\PA\bin\plugins\support\Products\ProductData\FPDevices.mwpdb\FP}$ . For this example, assume that the name is NewFlashDevice.xml.

- 4. Change the manifest file {CodeWarrior}\PA\bin\plugins\support\Products\ProductData\FPDevices.mwpdb\productmanifest.xml.
- 5. Add a new section in the <device> tag that specifies a new file exists.

<u>Listing 2</u> shows the beginning of the manifest file.

#### Listing 2. Beginning of product-manifest.xml

```
<?xml version="1.0" encoding="UTF-8" standalone="no" ?>
<!DOCTYPE product-manifest>
duct-manifest xmlns:xsi="http://www.w3.org/2001/XMLSchema-instance"
xsi:noNamespaceSchemaLocation="http://www.metrowerks.com/schemas/2003/IDE/ProductManifest.xsd
  cproduct-description>
    <name>FP</name>
    <common-product>FP EPPC</common-product>
    <version>1.0</version>
  </product-description>
  oduct-files>
    oduct>
      <file>
       <name>FP EPPC</name>
        <version>1.0</version>
        <path>FPDevProductData.xml</path>
      </file>
    </product>
    <device>
      <file>
        <name>AM29BDD160GT</name>
        <version>0</version>
        <path>FP/AM29BDD160GT.xml</path>
      </file>
```

6. Add the new file anywhere in <device> tag. For this example, it will be added at the beginning.

<u>Listing 3</u> shows the new entry marked in bold.

#### Listing 3. New Entry Marked in Bold

```
<?xml version="1.0" encoding="UTF-8" standalone="no" ?>
<!DOCTYPE product-manifest>
```

### Creating a New Target Task

```
duct-manifest xmlns:xsi="http://www.w3.org/2001/XMLSchema-instance"
xsi:noNamespaceSchemaLocation="http://www.metrowerks.com/schemas/2003/IDE/ProductManifest.xsd
oduct-description>
    <name>FP</name>
    <common-product>FP EPPC</common-product>
    <version>1.0</version>
  </product-description>
  oduct-files>
    oduct>
      <file>
        <name>FP EPPC</name>
        <version>1.0</version>
        <path>FPDevProductData.xml</path>
      </file>
    </product>
    <device>
      <file>
        <name>NewFlashDevice</name>
        <version>0</version>
        <path>FP/NewFlashDevice.xml</path>
      </file>
      <file>
        <name>AM29BDD160GT</name>
        <version>0</version>
        <path>FP/AM29BDD160GT.xml</path>
      </file>
```

**NOTE** It is highly recommended to back up the manifest file before updating it. If an error occurs, the CodeWarrior software may not be able to parse some devices.

# 5. Creating a New Target Task

All Flash operations run through the Target Task Framework. To open the **Target Tasks** view:

- 1. Select **Window > Show View > Other** from the IDE menu bar. The **Show View** dialog box appears.
- 2. Select **Debug > Target Tasks**. The **Target Tasks** view appears.

Next, create a Flash Programmer task representing the starting point for any flash operation. This defines the flash device to be used and the memory buffer, and creates some default actions.

# 5.1. Create a New Target Task

To create a new task, perform these steps:

1. Click the Create new target task ("+") icon on the Target Tasks view toolbar, as shown in Figure 3.

Create a New Target Task Icon Figure 3.

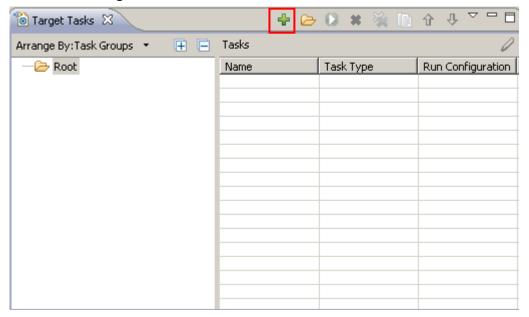

- 2. The Create New Target Task wizard appears (Figure 4). Specify information in the following fields:
  - **Task Name:** Name of the target task.
  - **Task Group:** Group where the task is to be created. If only Root exists this option is disabled.
  - Run Configuration: Each task must be associated with an existing Launch Configuration or Active Debug Context. This association is required to be able to make a connection to the target when doing operations over the flash. Active Debug Context means a connection is already established and only the task needs to be executed. Use Active Debug Context for generic tasks or when it is not known which Launch Configurations are available.
  - Task Type: Type of task created. For Power Architecture, select Flash Programmer for Power Architecture.

Creating a New Target Task

Figure 4. Create New Target Task Wizard

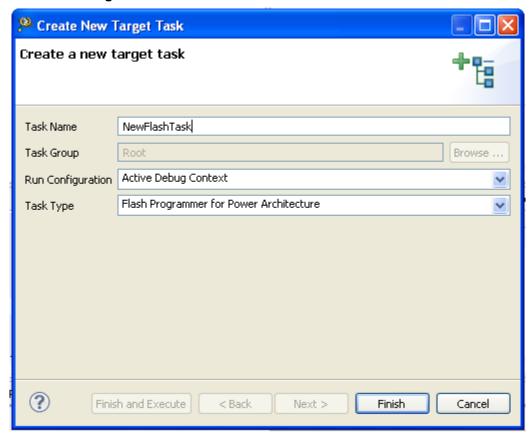

3. Click **Finish**. The editor for the new task appears.

# 5.2. Add a Device

To add a flash device to the Flash Devices table in the Flash Programmer Task editor, perform these steps:

- 1. Select the Flash Programmer task to which you want to add a Flash device.
- 2. Click **Add Device** in the Flash Programmer Task editor (<u>Figure 5</u>).

Figure 5. Add Device in Flash Programmer Task Editor

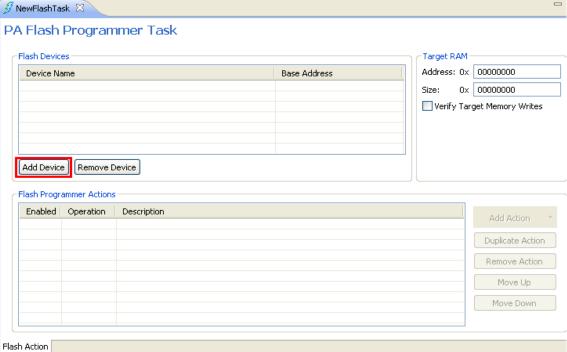

The **Add Device** dialog box appears (<u>Figure 6</u>).

- 3. Select the new device, named *NewFlashDevice* in this example, and check the available organizations. Here, AMD16x1 is defined. If more than one device is present, then select the devices that suit the board where the task will be executed.
- 4. Click **Add Device**. Both of them are shown in Figure 6.

Figure 6. Select Organization and Add Device Button

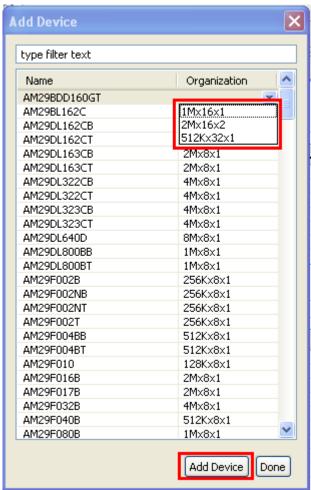

A pop-up window displays indicating that the device has been added.

5. Click **Done**. The selected devices are added in the **Flash Devices** table.

# 5.3. Populate Default Values

Ensure that the following default values are populated correctly for the flash devices specified in the target task:

- **Base Address:** Specifies that the flash device is memory mapped and this address must be defined in the "Flash Devices" table next to device name.
- Address in Target Ram panel: Specifies the start address of the memory where an algorithm is downloaded on the target for performing operations on the flash devices.
- Size: Specifies size of the memory buffer for algorithm. The size must be large enough to fit the algorithm and data that must be programmed. In case the buffer is not big enough, an error will be displayed when executing the task. The smallest size needed is specified in the Size field.

• Verify Target Writes: Checks if the memory is correctly written. This is done by reading the memory written after each write command. This allows you to check if the RAM memory is correctly initialized. By default, it comes unchecked due to the loss of speed that comes with the overhead of reading memory each time.

All these values must be correct for the board where the flash device is located. Figure 7 shows the default values for board P1024RDB with K9F5608U0D NAND flash device. All fields that must be filled are highlighted with red.

Figure 7. Populate Default Values

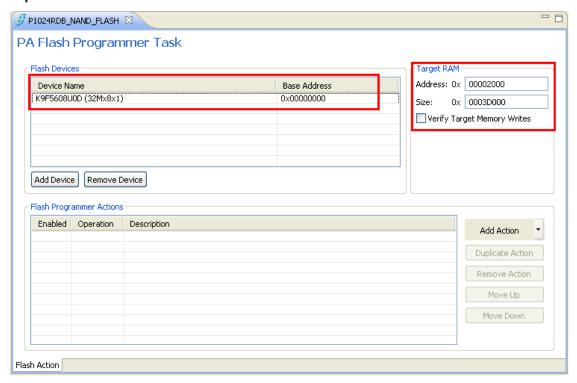

## 5.4. Create Default Actions

The various flash programmer actions that can be added to a target task are:

- Erasing the whole flash device using Chip Erase
- Blank checking the whole device
- Programming the file from Launch Configuration used to connect to the target
- Verifying the file from Launch Configuration used to connect to the target

Each target task supplied with CodeWarrior has the following target tasks:

- Erase
- Blank check

# Creating a New Target Task

- Program
- Verify
- Checksum
- Diagnostics
- Dump flash
- Protect
- Unprotect
- Secure
- Unsecure

All these operations can be selected using **Add Action** button. In the below steps, this step is not mentioned to avoid the repetition.

You can associate the above actions with the target task using the buttons in the **Flash Programmer** Actions section in the **Flash Programmer Task** editor. You can arrange the order of the actions using the **Move Up/Move Down** buttons.

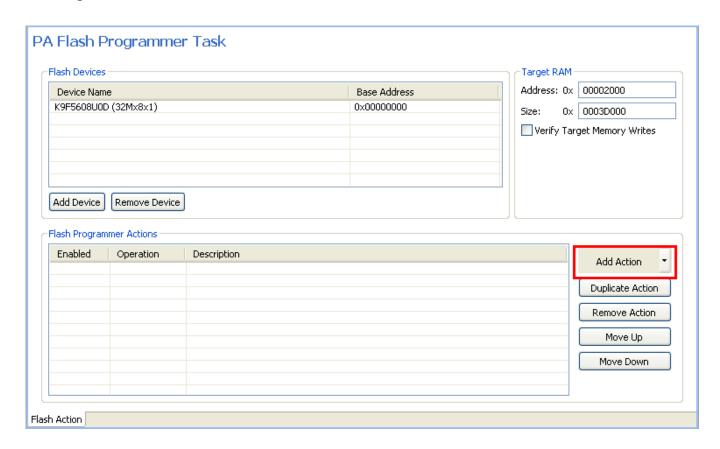

### 5.4.1. Erase / Blank Check Action

The erase action is added with Add Erase / Blank Check Action button. The dialog box shown in Figure 8 will be displayed.

The Add Erase Action button enables you to erase a selected sector from the flash device and the Add Blank Check Action button checks the erased sectors to verify if they have been fully erased.

To add an erase / blank check action, follow these steps:

- 1. Select the Flash Programmer task to which you want to add erase/blank check actions.
- 2. Click the Add Erase / Blank Check Action button in the Flash Programmer Task editor. The Add Erase / Blank Check Action dialog box appears.
- 3. Select the flash device to which you want to add the erase/blank check action.
- 4. Select a sector from the **Sectors** table and click **Add Erase Action** to add an erase operation on the selected sector. You can select multiple sectors by holding Ctrl key while selecting the sectors.
- 5. Select a sector from the **Sectors** table and click **Add Blank Check Action** to add a blank check operation on the selected sector.
- 6. Check the Erase All Sectors Using Chip Erase Command check box to erase entire flash. To erase only a part of the device, leave it unselected and select only some of the sectors. If the size of the file to be programmed is unknown (for example, for an elf file, where only the necessary sections are downloaded on the flash), then you can use "Erase sectors before program" option. Using this option is better than erasing the entire flash, because for NAND flashes, the erase operation will fail if bad blocks are found. Also, to write something in flash, you need to erase it first or you will not be able to write the new information.

**NOTE** For more details on these operations, see Flash Programming Algorithm for AMD 16x1 Flash Devices.

Figure 8. Add Erase / Blank Check Action Dialog

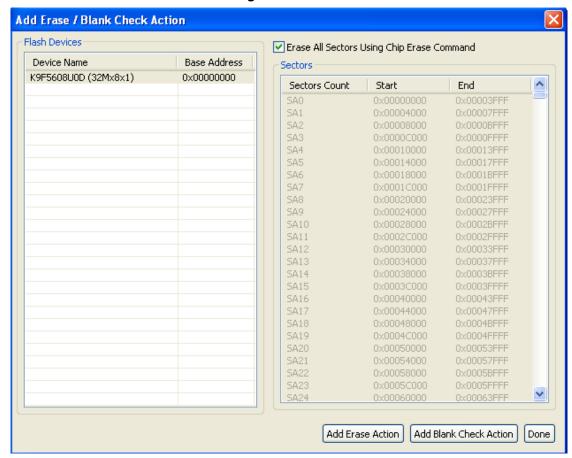

7. Click **Done** to close the **Add Erase / Blank Check Action** dialog box. The added erase / blank check actions appear in the **Flash Programmer Actions** table (Figure 9).

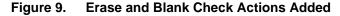

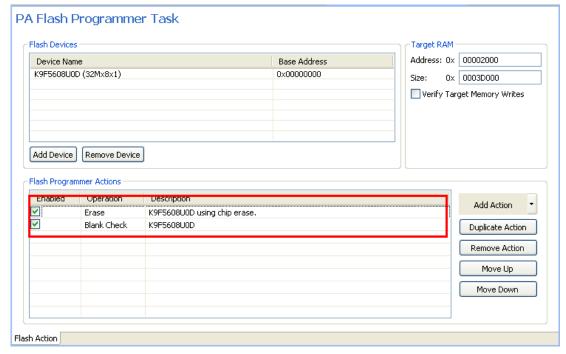

# 5.4.2. Add Program / Verify Action

**The Add Program** / **Verify Action** button enables you to add program or verify flash actions for a flash device. To add a program or verify action, perform these steps:

- 1. Select the Flash Programmer Task to which you want to add program or verify actions.
- 2. Click Add Program / Verify Action in the Flash Programmer Task editor. The Add Program / Verify Action dialog box appears.
- 3. Select the flash device to which you want to add a program or verify an action. In case the board has multiple flash devices, then the destination must be selected.
- 4. Check the **Use File from Launch Configuration** check box if you want to program/verify the launch configuration file. Alternatively, specify the file name and file path in the **File** text box or click the **Workspace**, **File System**, or **Variables** buttons to select the desired file.
  - Click the **Workspace** button to select a file from the current Eclipse workspace
  - Click the **File System** button to browse through the Windows file system and select the file
  - Click the Variables button to insert variables in the path
- 5. Define how the file should be read by selecting appropriate option from the File Type drop-down list. The following options are available:

## Creating a New Target Task

- **Auto:** The Flash Programmer detects files of type Elf and Srec
- Elf: Elf executable file
- **Srec:** Motorola .s19 file format
- **Binary:** The file is read in binary format, no content interpretation is done
- 6. Check the **Restrict to Addresses in this Range** check box to define a range for flash accesses. Any program/verify action performed outside this range is ignored. You can specify the range in the **Start** and **End** text boxes, respectively.
- 7. Check the **Apply Address Offset** check box to apply an offset to the image to be written to the flash device. You can specify the offset in the Address text box. This value is added to the (computed) start address of the file.

The start address is zero for binary files or read from the file header. In case you want to use a binary file and the flash is not mapped to zero, then enable the offset and set the value to the base address of the flash.

- The settings are displayed in Figure 10.
- 8. Click **Add Program Action** to add a program action for the flash device.
- 9. Click **Add Verify Action** to verify an action for the flash device.
- 10. Click **Done** to close the **Add Program** / **Verify Action** dialog box.

Figure 10. Add Program / Verify Action Dialog Box

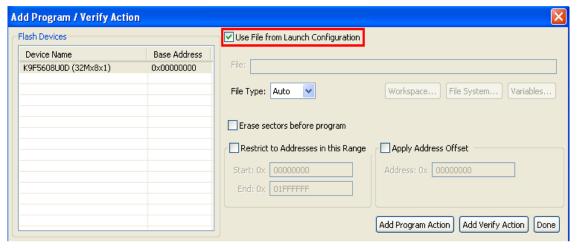

The added program / verify actions appear in the **Flash Programmer Actions** table as in the Figure 11.

Figure 11. Flash Programmer Actions Table

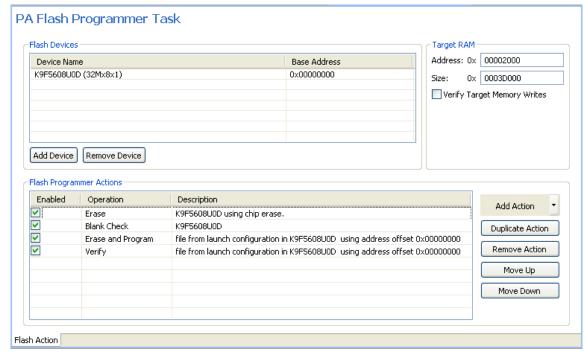

The task is now complete and should be saved using Ctrl + S or Save icon from toolbar.

#### **Export the Target Task** 5.5.

The final step is to export the task to an .xml file. This allows us to import the task later or from another machine. To export a task, perform these steps:

1. In the **Target Tasks** view, select the task you want to export. Right-click the task and select **Export** as shown in Figure 12. Alternatively, click the **Export** icon available on the **Target** Tasks view toolbar.

Adding Device(s) to the CodeWarrior™ Flash Programmer for Power Architecture™ Processors Freescale Semiconductor

Creating an External Flash Algorithm

Figure 12. Export Target Task

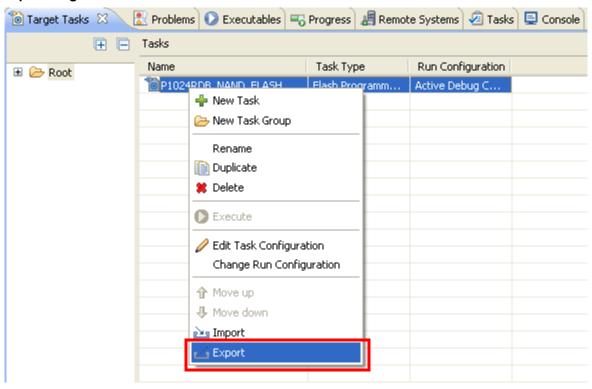

The **Save As** dialog box appears.

2. Browse to the desired location, specify the file name, and click the **Save** button. The saved task can be imported later using the **Import** button on the **Target Tasks** view toolbar.

# 6. Creating an External Flash Algorithm

#### Flash Tool Kit (FTK) Overview 6.1.

The Flash Tool Kit helps you develop flash programming algorithms for the CodeWarrior Flash Programmer, as shown in <u>Figure 13</u>. This section provides important information needed before you begin creating a flash programming algorithm.

Figure 13. Flash Tool Kit

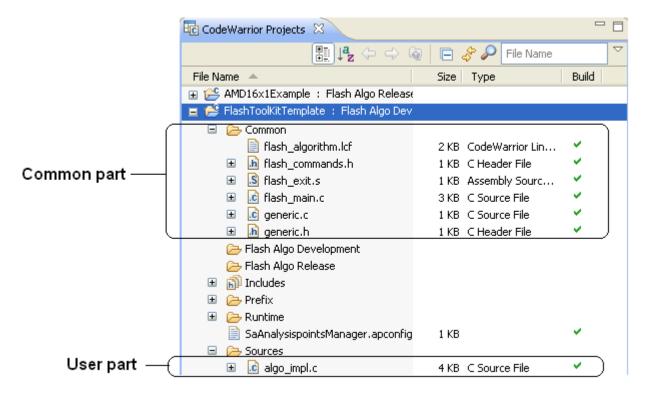

## 6.2. Flash Tool Kit General Structure

The flash programmer Flash Tool Kit (FTK) application is divided into three different sets of files:

- FTK Common Files (No Modification Needed): Includes initialization and other files. This component is common for all flash devices and should not be changed while developing the new flash programming algorithm. It consists of the following files:
  - o flash\_algorithm.lcf: The linker command file. This file is set up according to the rules for the flash programming applet allocation in physical memory.
  - flash\_commands.h: The header file with API to the CodeWarrior Flash Programmer commands definition.
  - o generic.h: The header file with the generic data structures and definitions used by the flash programming algorithms.
  - o flash main.c: The main function and API to the CodeWarrior Flash Programmer.
  - o flash exis.s: The exit point for the flash programming applet.
- User Files (Implement Algo): Includes the flash device specific files. This component is modified for any flash devices depending on the flash programming algorithm to be used. It consists of the following files:
  - o algo impl.c: It functions to implement for the flash device flash algorithm, such as ID,

Adding Device(s) to the CodeWarrior™ Flash Programmer for Power Architecture™ Processors

Creating an External Flash Algorithm

erase\_sector, erase\_chip, write.

- Run-time files:
  - o ppc eabi init.c: The flash programmer start-up initialization file.

To create the new algorithm for flash programming, make all changes to the algo\_impl.c (flash device algorithm implementation).

# 6.3. Flash Tool Kit Build Targets

Several build targets are predefined in the Flash Tool Kit (FTK):

- Flash Algo Development: The flash algorithm development and test application. The ELF executable file, created in Flash Algo Development, should be used to develop, debug, and test the new CodeWarrior Flash Programmer algorithm.
- **Flash Algo Release:** To create flash algorithm applet, the CodeWarrior Flash Programmer uses the **ELF** executable file, created in Flash Algo Release. This build target shares the flash device algorithm with the Flash Algo Development build target; it differs, however, because it cannot be debugged or tested (Figure 14).

Figure 14. Flash Tool Kit Targets

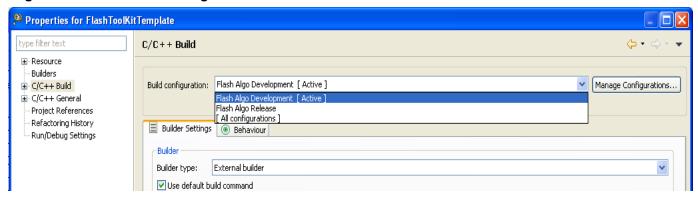

# 6.4. Flash Programmer API

The CodeWarrior Flash Programmer communicates with the flash programming algorithm applet through five different commands:

- get ID
- erase sector
- erase chip
- program
- verify

The CodeWarrior Flash Programmer uses an exchange zone in target memory to communicate with the flash applet. The Flash Programmer Target Configuration specifies the Target Memory Buffer; the exchange zone is at the start of this buffer, as shown in <u>Figure 15</u>.

Figure 15. Target Configuration Buffer Memory Area Start Address

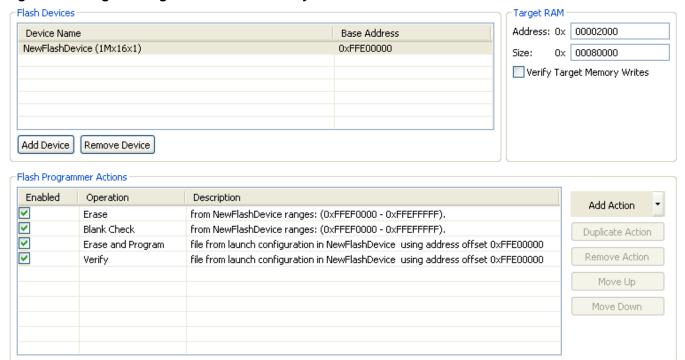

#### Parameter\_block\_t Structure

For the detailed description of the Parameter block t structure, see <u>Listing 4</u>.

#### Listing 4. Parameter\_block\_t structure details

```
typedef struct pb {
unsigned long function; /* What function to perform ? */
pointer t base addr; /* where are we going to operate */
unsigned long num_items; /* number of items */
retval_t result_status;
pointer t items;
unsigned long is timebase enabled;
  unsigned long padding[3];
                              /* Padding for CheckSpeed Parameters - these are not used
for PA & SC - only for MCU (added already in every generic.h MCU algorithm) */
                                       /* Base address for memory mapped registers */
 unsigned long
                ccsrbar;
core_type;
                   ccsrbar;
  unsigned long
                                       /* Core Type - used for handle between different
processor FP controller structs */
  unsigned long controller offset;
                                              /* Controller Offset */
  unsigned long
                    controller type;
                                              /* Controller Type */
  unsigned long padding1[37]; /* Padding for the gap space between params proc and
Additional params*/
         Adding Device(s) to the CodeWarrior™ Flash Programmer for Power Architecture™ Processors
```

# Creating an External Flash Algorithm

```
unsigned long additionalParameterNum;  /* number of additional parameters sent by FP
Plugin */
unsigned long additionalParameterStart;  /* start address for Additional parameters
*/unsigned long padding2[7];  /* Padding for other additional parameters*/
} parameter_block_t;
```

#### <u>Listing 4 definitions</u>:

30

- Function: Command to be executed from the CodeWarrior Flash Programmer.
- base addr: Start address of the flash memory.
- num\_items: Number of items to be transferred from the CodeWarrior Flash Programmer to the flash programming applet.
- result\_status: Status of the command; through this field, the flash programming applet notifies the CodeWarrior Flash Programmer about the status of the command being executed. Some values for result\_status are defined in generic.h; however, the user can define more, if needed.
- items: Start address of the data to be transferred from the CodeWarrior Flash Programmer to the flash programming applet.
- Is\_timebase\_enabled: A time-out mechanism can be implemented in the algorithm if timebase is enabled.
- Padding[3]: Used only for internal purposes.
- Ccsrbar: Base address for memory mapped registers.
- Core\_type: Used for handling different processor FP controller structures (can be e500v1, e500v2, and so on see generic.h for all macro values).
- Controller offset: controller offset address
- Controller type: Controller type (can be eLBC, IFC, eSPI, and so on see generic.h for all macro values).
- Padding1: Used only for internal purposes.
- additional Parameter Num: Number of additional parameters sent by FP plugin.
- additionalParamterStart: Start address for additional parameters.
- Padding2: Padding for additional parameters.

NOTE items and base\_addr are of type pointer\_t, which is a union that can accommodate different types (such as char \*, short \*). This arrangement makes the algorithm scalable, so it can be used for 8-bit, 16-bit, or 32-bit flash.

#### ID

The CodeWarrior Flash Programmer uses the getting chip ID command right after the flash algorithm is loaded to the memory buffer to check if the applet runs. For the ID command, the CodeWarrior Flash Programmer:

- Loads the flash programming applet to the target board
- Sets the command ID, as shown in the function field of Listing 4
- Runs flash programming applet
- Waits while flash applet stops execution
- Checks the status of the command being executed, as shown in the result status field of <u>Listing 4</u>

#### **fEraseChip**

The full chip erase command is called by the CodeWarrior Flash Programmer when a full chip erase is performed. For the fEraseChip command, the CodeWarrior Flash Programmer:

- Loads the flash programming applet to the target board
- Sets the command fEraseChip, as shown in the function field of <u>Listing</u>
- Runs the flash programming applet
- Waits while the flash applet stops execution
- Checks the status of the command being executed, as shown in the result\_status field of <u>Listing 4</u>

**NOTE** Some flash devices do not support the full chip erase command. Check the flash device's specifications, available from the manufacturer.

#### **fEraseSector**

The CodeWarrior Flash Programmer calls the sector erase command to erase a set of flash memory sectors. For the fEraseSector command, the Flash Programmer:

- Loads the flash programming applet to the target board
- Sets the command fEraseSector, as shown in the function field of <u>Listing 4</u>
- Specifies number of blocks to be erased, as shown in the num\_items field of Listing 4
- Specifies start-up address of each block to be erased, as shown in the items field of Listing 4
- Runs flash programming applet

# Creating an External Flash Algorithm

- Waits while flash applet stops execution
- Checks the status of the command being executed, as shown in the result\_status field of <u>Listing 4</u>

#### **fWrite**

The fWrite program buffer command is called by the flash programmer to program a set of values at a specific address. For the fWrite command, the CodeWarrior Flash Programmer:

- Loads the flash programming applet to the target board
- Sets the command fWrite, as shown in the function field of Listing 4
- Specifies number of bytes to be programmed, as shown in the num\_items field of Listing 4
- Specifies start-up address of data to be programmed, as shown in the items field of Listing 4
- Runs flash programming applet
- Waits while flash applet stops execution
- Checks the status of the command being executed, as shown in the result\_status field of Listing 4

## **fVerify**

The fVerify command is usually not implemented in flash algorithms. For all NOR flash devices, a separate application (flash\_utility.elf) performs verification. Your CodeWarrior product includes this program. This application reads memory from the target and compares each returned value with the desired value.

However, you can enable the fVerify command by modifying the flash device's XML description file. If you make this change, the verify operation is done by the flash algorithm. For NAND and SPI flash devices, the verify operation must be done by the flash algorithm because for these flash devices, verification cannot be achieved just by reading memory.

# 6.5. Create a New Flash Programming Algorithm

This section provides you step-by-step instructions on how to use the Flash Tool Kit to create a new CodeWarrior Flash Programmer flash programming algorithm for a flash device, which is not integrally supported by the CodeWarrior software. The steps are given below:

- 1. Store original versions of the Flash Tool Kit files from the CodeWarrior delivery to some directory on your machine.
- 2. Copy FlashToolKitTemplate folder from {CodeWarrior}\PA\PA\_Tools\FlashToolKit\FlashToolKitTemplate to a different directory, where CodeWarriorInstallDir specifies the location where the CodeWarrior software is installed.

- 3. Import Flash Tool Kit Template project:
  - a) Select **File** → **Import**. The Import dialog box appears.
  - b) Select General → Existing Projects into Workspace and click Next. The Import Projects page appears.
  - c) Click **Browse** to select the parent folder where you have copied the FlashToolKitTemplate folder.
  - d) The **Projects** list will show all available projects in the FlashToolKitTemplate folder. If you see projects other than FlashToolKitTemplate, then deselect all other projects and click **Finish**.
  - e) Ensure the Flash Algo Development build target is selected.
- 4. Select Run → Debug Configuration. The Debug Configuration dialog box appears.
- 5. Expand the CodeWarrior Download tree node and select the desired launch configuration.
- 6. Click the **Debugger** tab in the right panel.
- 7. Select the required target processor from the **Target Processor** drop-down list.
- 8. Specify required target initialization and memory configuration files for the connected hardware in the Target initialization file and Memory Configuration File text boxes.
  - a) For supported Freescale Evaluation Boards, you can use the debugger configuration files (\*.tcl), and the debugger memory files (\*.mem) available with the CodeWarrior Development Studio:

 $\{\textit{CodeWarrior}\} \\ \label{eq:codeWarrior} \\ \label{eq:codeWarrior} \\$ 

- **NOTE** In case of custom hardware design, the debugger configuration file and the memory mapping file must be written. Also, the memory initialization file for the flash device should be checked before trying to create the new flash programming algorithm.
- 9. Modify the algo impl.c file:
  - a) The flash algorithm functionality file, algo\_impl.c, should be modified and filled with the correct programming commands, as recommended by the flash device manufacturer.
- 10. Modify ID function in the algo impl.c file:
  - a) By default, the ID function in the algo\_impl.c file looks as shown in <u>Listing 5</u>.
  - b) The following definitions pertain to <u>Listing 5</u>:
    - parameter\_block\_t \*p\_pb Pointer to the parameter\_block\_t structure to be passed to the ID function
    - retval t Result of the function execution
  - c) The correct command sequence should be created for the ID function based on the

### Creating an External Flash Algorithm

recommendations of the flash device manufacturer, as described in <u>Implementing ID</u> Function for AMD 16x1 Flash Devices.

#### Listing 5. ID function template in algo\_impl.c file

```
retval_t ID(parameter_block_t *p_pb)
{
    retval_t result = 0;
    volatile unsigned long* item_addr = (p_pb->items).l;
    /* Add code: the correct access size depending on the bus must be used for the base_addr
*/
    volatile unsigned short *base_addr = (p_pb->base_addr).w;

    /* Add code: first of all reset the device.
    The fID is not called in the new flash programmer plugin therefore the flash chip must always be brought into the read state.
    */
    /* Add code: read the device ID */

    /* we currently assume that we have the right value */
    /* anyway, the IDE have to care about the flash ID and compare with the xml file */
    return result;
}
```

- 11. Modify the erase sector function:
  - a) By default, the erase\_sector function in the algo\_impl.c file appears as shown in <u>Listing 6</u>.
  - b) Listing 6 definitions:
    - parameter\_block\_t \*p\_pb Pointer to the parameter\_block\_t structure to be passed to the erase\_sector function
    - unsigned long sect index Index of the sector to be erased
    - retval t Result of the function execution
  - c) Based on recommendations from the flash device manufacturer, the correct command sequence must be created for flash-sector erasing, as described in <a href="Implementing erase\_sector Function for AMD 16x1 Flash Devices">Implementing erase\_sector Function for AMD 16x1 Flash Devices</a>.
  - d) For some NOR flash devices, you can check if the sector you want to delete is protected; this verification is described in <a href="mailto:Implementing erase\_sector Function for AMD 16x1 Flash Devices">Implementing erase\_sector Function for AMD 16x1 Flash Devices</a>.

#### Listing 6. Function template erase\_sector in algo\_impl.c

34

```
retval_t erase_sector(parameter_block_t *p_pb, unsigned long sect_index)
{
   int timed_out, got_it;
```

Adding Device(s) to the CodeWarrior™ Flash Programmer for Power Architecture™ Processors

Freescale Semiconductor

```
retval_t result = 0;

/* Add code: the correct access size depending on the bus must be used for the base_addr

*/

volatile unsigned short *base_addr = ((unsigned short **) (p_pb->items).w)[sect_index];

/* Add code: verify if the sector is protected */

/* Add code: first of all reset the device.

The fID is not called in the new flash programmer plugin therefore the flash chip must always be brought into the read state.

*/

/* Add code: erase one sector */

/* Add code: wait for status */

/* Add code: handle error (and timeout if needed) */

/* Add code: put back the flash in read state */

return result;
}
```

- 12. Modify the erase\_chip function:
  - a) By default, the erase\_chip function in the algo\_impl.c file looks as shown in <u>Listing</u> 7.
  - b) Listing 7 definitions:
    - o parameter\_block\_t \*p\_pb: Pointer to the parameter\_block\_t structure to be passed to the erase chip function
    - o retval t: Result of the function execution
  - c) Create the correct command sequence for full flash chip erasing based upon recommendations from the flash device manufacturer, as shown in <u>Implementing erase chip Function for AMD 16x1 Flash Devices</u>.
  - d) For some NOR flash devices, you can check if any of the sectors are protected; this verification is described in <a href="Implementing erase\_sector Function for AMD 16x1 Flash Devices">Implementing erase\_sector Function for AMD 16x1 Flash Devices</a>.

#### Listing 7. Function template erase\_chip in algo\_impl.c

```
retval_t erase_chip(parameter_block_t *p_pb)
{
   int errors = 0;
   retval_t result = 0;
   unsigned short stat;
   int got_it;
```

### Creating an External Flash Algorithm

```
/* Add code: the correct access size depending on the bus must be used for the base_addr

*/

volatile unsigned short *base_addr = (p_pb->base_addr).w;

/* Add code: verify if the sectors are protected */

/* Add code: first of all reset the device.

The fID is not called in the new flash programmer plugin therefore the flash chip must always be brought into the read state.

*/

/* Add code: erase one sector */

/* Add code: wait for status */

/* Add code: handle error (and timeout if needed) */

/* Add code: put back the flash in read state */

return result;
```

#### 13. Modify the write function:

- a) By default, the write function in the algo impl.c file looks as shown in Listing 8.
- b) <u>Listing 8</u> definitions:
  - o parameter\_block\_t \*p\_pb: Pointer to the parameter\_block\_t structure to be passed to the write function
  - o retval t: Result of the function execution
- c) Create the correct command sequence for flash device programming according to the recommendations of the flash device manufacturer, as described in <u>Implementing write Function for AMD 16x1 Flash Devices</u>.
- d) For some NOR flash devices, you can check if any of the sectors that are involved in the writing process are protected; this verification is described in <a href="mailto:lmplementing erase\_sector-bunction-for-AMD 16x1 Flash">lmplementing erase\_sector-bunction for AMD 16x1 Flash</a> Devices.

#### Listing 8. Function template write in algo\_impl.c

```
retval_t write(parameter_block *p_pb)
{
    int timed_out, got_it;
    unsigned long i;
    unsigned short stat;
    retval_t errors = 0;
    /* Add code: the correct access size depending on the bus must be used for the base_addr
*/
```

37

```
volatile unsigned short *base_addr = (p_pb->base_addr).w;

/* Add code: verify if the sectors involved in the writing process are protected */

/* Add code: first of all reset the device.
  The fID is not called in the new flash programmer plugin therefore the flash chip must always be brought into the read state.

*/

/* Add code: program the bytes pointed in the buffer : p_pb->items, they are p_pb->num_items bytes handle error (and timeout if needed) for each of the program sequence

*/

/* Add code: put back the flash in read state */

return errors;
```

**NOTE** See the flash device manufacturer for the flash device memory organization. See hardware description for the flash device addressing.

### 14. Compile Flash Algo Development target:

a) During new algorithm creation and testing, use the Flash Algo Development build target of the Flash Development Kit. Compile the Flash Algo Development target with the flash\_algo.c file, which is modified for the flash programming procedures. Compilation will result in creation of a new flash\_alg\_debug.elf file.

#### 15. Flash algorithm unit test:

a) To test a flash programming algorithm, define custom flash device parameters in <u>flash\_main.c</u>. You can select the operation you want to perform and the address in flash to which the operation will be applied.

### 16. Compile Flash Algo Release target:

a) When the flash programming algorithm for the new flash device works correctly (as confirmed in unit testing), compile the Flash Algo Release target. The output of the Flash Algo Release target — flash\_alg\_release.elf — must be copied to the following folder:

{CodeWarior}\PA\bin\plugins\support\Flash Programmer\EPPC

### 17. Add a new flash device to the flash programmer:

a) See <u>Creating Flash Device XML Configuration File</u> for information on adding a new flash device.

## Creating an External Flash Algorithm

- 18. Create a new default target task:
  - a) See <u>Creating a New Target Task</u> for information on creating a new default target task.
- 19. Set flash device configuration in flash programmer:
  - a) Restart the Eclipse IDE so that the Eclipse IDE can use the new data from the updated manifest file.
  - b) Select Window > Show View > Other... > Debug > Target Tasks from the menu bar to open the Target Tasks view.
  - c) Right-click the **Tasks** table and select **Import** from the context menu (<u>Figure 16</u>).

    Alternatively, click the icon on the **Target Tasks** view toolbar to import a task. The **Open** dialog box appears.

Figure 16. Import Task

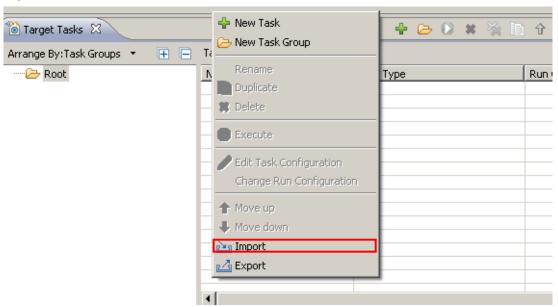

- d) Browse to the location of the task that you want to import, select the required task, and click **Open**. The imported task gets added to the **Tasks** table.
- e) Make a new Download Run Configuration (Right-click the project, select **Debug As** -> **Debug Configurations**) specific for your board (below is an example for P1024RDB)
  - **Select the project** Flash Tool Kit Template and the debug application flash\_alg\_debug.elf

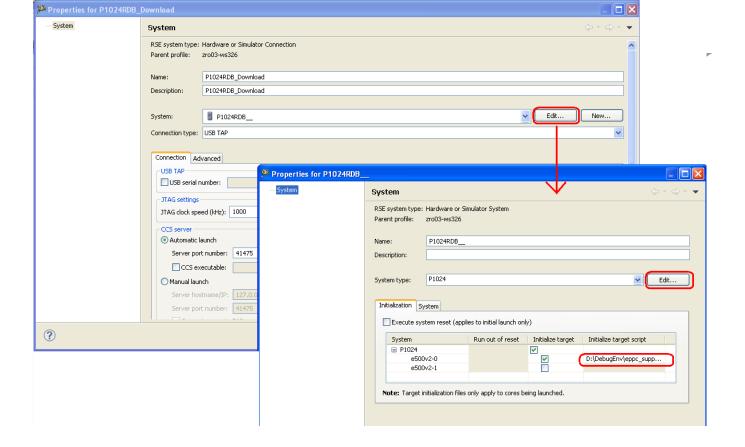

- Make a new connection select the Initialization file (refer step 5), the System and Connection type (usb, etap, gtap).
- f) Check the **Initialize target** check box to select the **Initialize target script** for core0 from the system list. Right-click the imported task and select **Change Run Configuration** (Figure 17).

Figure 17. Change Run Configuration

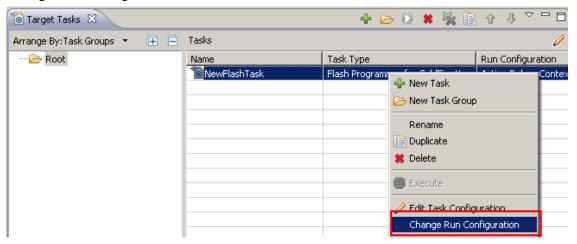

- g) The **Run Configuration** dialog box appears. Select the Run Configuration from the drop-down list and click **OK**.
- h) Double click the task to open the task in the editor area.

## Creating an External Flash Algorithm

i) Check if the flash device used is the newly introduced. As an example, the device has been named NewFlashDevice (Figure 18).

Figure 18. Flash Task Editor

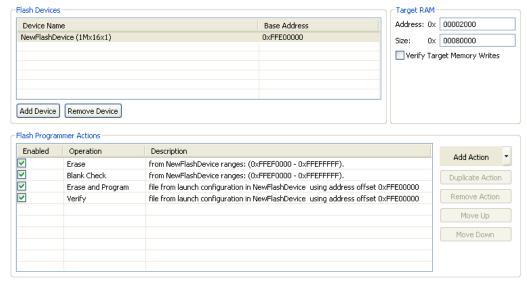

- 20. Erase and blank check the device:
  - a) Select only Erase and Blank Check actions (Figure 19).

Figure 19. Erase and Blank Check actions selected

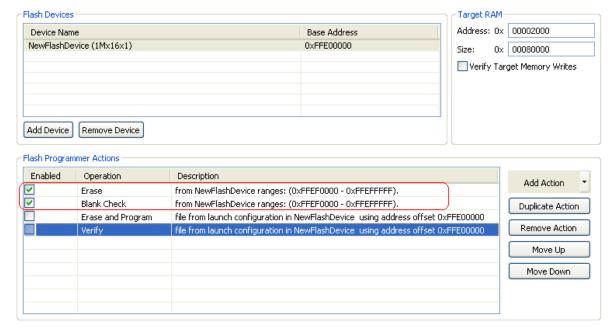

b) Save the task by pressing Ctrl + S or choosing **Save** button from toolbar.

- c) Select **Window > Preferences** from the IDE menu bar. The **Preferences** dialog box appears.
- d) Select C/C++ > Debug > CodeWarrior Debugger and check the Show verbose output in Target Tasks check box in the CodeWarrior Debugger panel.
- e) Right-click the task and select **Execute** (Figure 20).

Figure 20. Execute the task

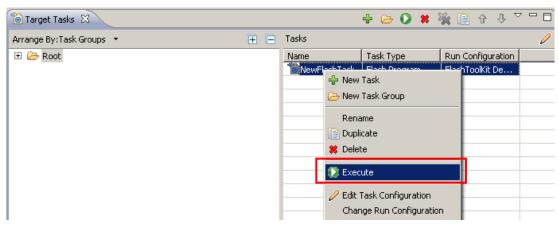

- f) The **Flash Programmer Console** appears in the **Console** view and the task log gets printed there.
- g) Check for the algorithm used in console log. The section from <u>Listing 9</u> should be present.

### Listing 9. Algorithm used for Erase operation

```
cmdwin::fl::erase all
Beginning Operation ...
------
log: Using Algorithm: flash_alg_debug.elf
.
```

h) Check in the log if the task is successful. The lines from <u>Listing 10</u> should be present.

#### Listing 10. Part of Erase and Blank Check actions log

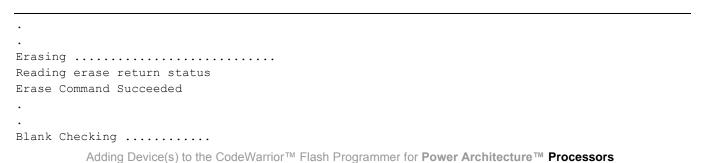

## Creating an External Flash Algorithm

Reading blank check return status Blank Check Succeeded

**NOTE:** In case the flash device cannot be erased, check if you are using the correct target task, and if the hardware connection is set up correctly.

### 21. Perform the Programming test:

- a) Different sized binary S-record files are available in the Flash Tool Kit delivery to check whether the flash device can be programmed. The path to the S-record files is: {CodeWarrior}\PA\PA\_Tools\FlashToolKit\TestSrecFiles
  They are: 64k\_at\_0.S, 128k\_at\_0.S, 256k\_at\_0.S, 1M\_at\_0.S, 2M\_at\_0.S, and 4M\_at\_0.S. For each file, the file name specifies the size of the file. For example, file 256k\_at\_0.S is 256 Kilobyte sized and is linked to the 0 start-up address.
- b) Enable Program and Verify actions (Figure 21). Save the task (Ctrl + S).

Figure 21. Enable the Program and Verify Actions

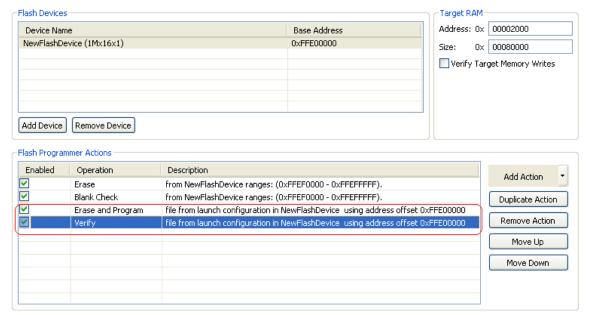

- c) Double-click **Program** in the **Operation** column. The **Add Program / Verify Action** dialog box appears.
- d) Clear **Use File from Launch Configuration** check box and click **File System** to select a . S file to be programmed.
- e) Select the **Restrict to Addresses in this Range** and **Apply Address Offset** check boxes. Figure 22 shows the settings.

43

Figure 22. Add Program / Verify Action Dialog Box

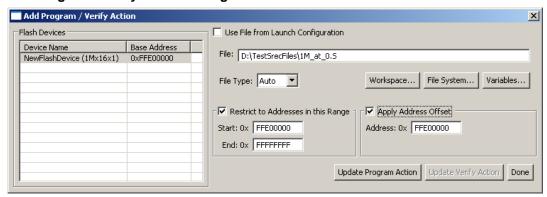

- f) Figure 22 definitions:
  - o Restrict to Addresses in this Range: Specifies the address range of the flash device
  - o Apply Address Offset: Specifies the start address, where the test data is programmed in the flash; it should be the flash device start address.
- g) Click Update Program Action.
- h) Repeat steps d), e), and f) for Verify action.
- i) Execute the task.
- j) Check the Console view for the algorithms used in execution of the task, as shown in <u>Listing 11</u>.

### Listing 11. Programming test log

```
Downloading 0x00002800 bytes to be programmed at 0xFFEFD800
Writing Program Function Code
Writing the Address
 Writing the Size
 Writing the address of the buffer
 Clearing the status
 Setting up Registers
 Commanding target to run
 Programming ...
 Reading program return status
 Program Command Succeeded
    log: Programmed total of 0x00100000 bytes
    log:
    log: Program Command Succeeded
Uploading 0x00010000 bytes starting from address 0xFFEF0000
    log: Uploading 0x00010000 bytes starting from address 0xFFEF0000
    log: Verified total of 0x00100000 bytes
    log:
Verify Command Succeeded
```

Adding Device(s) to the CodeWarrior™ Flash Programmer for **Power Architecture™ Processors**Freescale Semiconductor

k) If all program/verify actions pass correctly, you have completed creation of a new flash programming algorithm. The new flash device can be programmed with the CodeWarrior Flash Programmer without any limitation.

# 7. Flash Programming Examples

## 7.1. Flash Programming Algorithm for AMD 16x1 Flash Devices

The AMD16x1Example project (Figure 23) illustrates how the Flash Development Kit is used to program AMD 16x1 flash algorithm.

Figure 23. Power Architecture CodeWarrior Projects View of AMD16x1Example Project

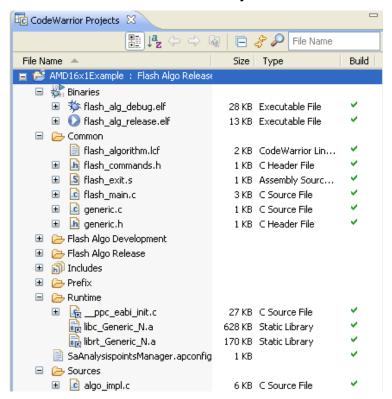

## 7.1.1. Implementing ID Function for AMD 16x1 Flash Devices

The sequence for getting the Manufacturer ID and Device ID, based on the AMD flash specification, is shown in Table 5.

Table 5. ID Command Sequence for AMD Flash

| Command Sequence | Cycles | Bus Cycles |      |      |      |       |      |  |
|------------------|--------|------------|------|------|------|-------|------|--|
|                  |        | First      |      | Sec  | ond  | Third |      |  |
|                  |        | Addr       | Data | Addr | Data | Addr  | Data |  |

| Manufacturer ID | 4 | 555 | AA | 2AA | 55 | (BA)555 | 90 |
|-----------------|---|-----|----|-----|----|---------|----|
| Device ID       | 6 | 555 | AA | 2AA | 55 | (BA)555 | 90 |

Listing 12. ID Function Sample Code for AMD Flashes

```
retval_t ID(parameter_block_t *p_pb)
    volatile unsigned short *baseaddress = (p_pb->base_addr).w;
    retval t result = 0;
    /* reset */
    *(baseaddress) = (unsigned short) 0xF0F0;
    /* setup for get id */
    *(baseaddress + 0x555) = (unsigned short)0xAA;
    *(baseaddress + 0x2AA) = (unsigned short)0x55;
    *(baseaddress + 0x555) = (unsigned short)0x90;
#if defined (DEBUG)
    /* get id */
   mf id = *(baseaddress);
   part id = *(baseaddress + 1);
#endif
    /* read mode again */
    *(baseaddress) = (unsigned char) 0xF0;
    return result;
```

When using the Flash Algo Development build target, the device ID and manufacturer ID are read from the flash device and stored in the part\_id and mf\_id variables (<u>Listing 12</u>). Check these during the flash algorithm testing.

## 7.1.2. Implementing erase\_sector Function for AMD 16x1 Flash Devices

The sequence for the Sector Erase command implementation, based on the AMD flash specification, is shown in <u>Table 6</u>.

Table 6. Sector Erase Command Sequence for AMD Flash

| Commond          | S  |      |      |      |      |      | Bus C | Cycles |      |      |      |      |      |
|------------------|----|------|------|------|------|------|-------|--------|------|------|------|------|------|
| Command Sequence |    | Fi   | rst  | Sec  | ond  | Th   | ird   | Fou    | ırth | Fif  | fth  | Six  | ĸth  |
| Sequence         | Су | Addr | Data | Addr | Data | Addr | Data  | Addr   | Data | Addr | Data | Addr | Data |
| Sector<br>Erase  | 6  | 555  | AA   | 2AA  | 55   | 555  | 80    | 555    | AA   | 2AA  | 55   | SA   | 30   |

See the actual encoding of the erase\_sector function for AMD flashes in <u>Listing 13</u>.

Listing 13. Function erase\_sector Sample Code for AMD Flashes

46

```
retval_t erase_sector(parameter_block_t *p_pb, unsigned long sect_index)
    volatile unsigned short *sectoraddress = ((unsigned short **) (p_pb-
>items).w)[sect index];
    volatile unsigned short read;
    retval t result = 0;
    /* reset sector */
    *(sectoraddress) = (unsigned short)0xF0F0;
    /* identify */
    *(sectoraddress) = (unsigned short)0x9090;
    /* wait until results are ready */
    /* check if the sector is protected */
    if (* (sectoraddress+0x2)) return SECTOR PROTECTED;
    /st first of all reset the device. The fID is no longer called in the new
    flash programmer plugin (it was used in the old AMC MWX-ICE) therefore
    the flash chip must always be brought into the read state.
    */
    /* reset sector */
    *(sectoraddress) = (unsigned short) 0xF0F0;
    /* erase sector */
    *(sectoraddress + 0x555) = (unsigned short)0xAA;
    *(sectoraddress + 0x2AA) = (unsigned short)0x55;
    *(sectoraddress + 0x555) = (unsigned short)0x80;
    *(sectoraddress + 0x555) = (unsigned short)0xAA;
    *(sectoraddress + 0x2AA) = (unsigned short)0x55;
    *(sectoraddress) = (unsigned short) 0x30;
    read = *(sectoraddress);
    /*
    Wait for the status value to be read from *addr or
    how long ticks to pass. If how long ticks pass,
    a non-0 value will be returned.
    On the AMD chips, DQ7 is inverted until the embedded
    algorithm is completed when it flips to the correct
    value. The parameter 'hi' will indicate whether that
    value is set or cleared.
    */
    while ((read & 0x0080) != 0x0080)
        read = *(sectoraddress);
    }
    /* read mode again */
    *(sectoraddress) = (unsigned char) 0xF0;
        Adding Device(s) to the CodeWarrior™ Flash Programmer for Power Architecture™ Processors
```

```
return result;
```

## 7.1.3. Implementing erase\_chip Function for AMD 16x1 Flash Devices

The sequence for the Chip Erase command, based on the AMD flash specification, is shown in <u>Table 9</u>. The Common Flash Interface commands are shown in <u>Table 8 Table 8</u> and <u>Table 9</u>. See the actual encoding of the erase\_chip function for AMD flashes in the algo\_impl.c file as shown in <u>Listing 14</u>.

Table 7. CFI Query Identification String Sequence for AMD Flash

| Word Address | Data  | Description                     |  |
|--------------|-------|---------------------------------|--|
| (SA) + 0010h | 0051h |                                 |  |
| (SA) + 0011h | 0052h | Query Unique ASCII string "QRY" |  |
| (SA) + 0012h | 0059h | TOTAL NO THE SERVE CO.          |  |

Table 8. CFI Device Geometry Definition for Regions Sequence for AMD Flash

| (SA) + 002Dh | 00XXh | Erase Block Region 1 Information (refer to JEDEC JESD68-01 or JEP137 specification |  |  |  |  |
|--------------|-------|------------------------------------------------------------------------------------|--|--|--|--|
| (SA) + 002Eh | 000Xh | 00FFh, 0003h, 0000h, 0002h =1 Gb                                                   |  |  |  |  |
| (SA) + 002Fh | 0000h | 00FFh, 0001h, 0000h, 0002h = 512 Mb<br>00FFh, 0000h, 0000h, 0002h = 256 Mb         |  |  |  |  |
| (SA) + 0030h | 000Xh | 007Fh, 0000h, 0000h, 0002h = 128 Mb                                                |  |  |  |  |
| (SA) + 0031h | 0000h |                                                                                    |  |  |  |  |
| (SA) + 0032h | 0000h | France Pilosis Parsian O Information (refer to CEI authlication 400)               |  |  |  |  |
| (SA) + 0033h | 0000h | Erase Block Region 2 Information (refer to CFI publication 100)                    |  |  |  |  |
| (SA) + 0034h | 0000h |                                                                                    |  |  |  |  |
| (SA) + 0035h | 0000h |                                                                                    |  |  |  |  |
| (SA) + 0036h | 0000h | 5 BLIB : 01(                                                                       |  |  |  |  |
| (SA) + 0037h | 0000h | Erase Block Region 3 Information (refer to CFI publication 100)                    |  |  |  |  |
| (SA) + 0038h | 0000h | 5                                                                                  |  |  |  |  |
| (SA) + 0039h | 0000h |                                                                                    |  |  |  |  |
| (SA) + 003Ah | 0000h | Francisco Alafametica (office OFI autilization 400)                                |  |  |  |  |
| (SA) + 003Bh | 0000h | Erase Block Region 4 Information (refer to CFI publication 100)                    |  |  |  |  |
| (SA) + 003Ch | 0000h |                                                                                    |  |  |  |  |

Table 9. Chip Erase Command Sequence for AMD Flash

| Command       | S        |      | Bus Cycles |      |      |      |      |      |      |      |      |      |            |
|---------------|----------|------|------------|------|------|------|------|------|------|------|------|------|------------|
|               | <u>8</u> | Fi   | rst        | Sec  | ond  | Th   | ird  | Fou  | ırth | Fit  | fth  | Six  | <b>cth</b> |
| Sequence      | స        | Addr | Data       | Addr | Data | Addr | Data | Addr | Data | Addr | Data | Addr | Data       |
| Chip<br>Erase | 6        | 555  | AA         | 2AA  | 55   | 555  | 80   | 555  | AA   | 2AA  | 55   | 555  | 10         |

Listing 14. Function erase\_chip encoding for AMD flashes

Adding Device(s) to the CodeWarrior™ Flash Programmer for **Power Architecture™ Processors** 

```
retval t erase chip (parameter block t *p pb)
    int errors = 0;
    retval t result = 0;
    unsigned short stat;
    unsigned short mask = (unsigned short) DQ7;
      unsigned short masked src = (unsigned short) DQ7;
    int got it;
    volatile unsigned short *base addr = (p pb->base addr).w;
    /* reset sector */
    *(base addr) = (unsigned short)0xF0F0;
    /* identify */
    *(base addr) = (unsigned short)0x9090;
    /* wait until results are ready */
    *(base_addr) = (unsigned short)0xF0F0;
      /* CFI Entry command */
    *( (unsigned short *)base addr + 0x55 ) = 0x0098; /* write CFI entry command */
     * if the chip supports Common Flash Interface, then it answers with the Query Unique
ASCII string "QRY"
     * (0x51, 0x52, 0x59) after it receives the CFI entry command; you can read these
answers at
     * the next offsets: 0x10, 0x11, 0x12
     * get the sector size and count of every four regions
     * address data description
     * 2Dh
                00xxh Erase Block Region 1 Information
     * 2Eh
                000xh 00FFh, 0003h, 0000h, 0002h = 1 Gb
     * 2Fh
                0000h 00FFh, 0001h, 0000h, 0002h = 512 Mb
     * 30h
                000xh 00FFh, 0000h, 0000h, 0002h = 256 \text{ Mb}
                007Fh, 0000h, 0000h, 0002h = 128 Mb
     * 31h
                Erase Block Region 2 Information
     * 32h
                Refer to CFI publication 100
     * 33h
     * 34h
     * 35h
                Erase Block Region 3 Information
     * 36h
                Refer to CFI publication 100
     * 37h
     * 38h
                Erase Block Region 4 Information
     * 39h
                Refer to CFI publication 100
     * 3Ah
     * 3Bh
     * 3Ch
     */
    /* CFI Exit command */
    *( (unsigned short *)base addr + 0x000 ) = 0x00F0; /* write cfi exit command */
        Adding Device(s) to the CodeWarrior™ Flash Programmer for Power Architecture™ Processors
```

```
/* reset sector */
*(base addr) = (unsigned short)0xF0F0;
/* identify */
*(base_addr) = (unsigned short)0x9090;
/* wait until results are ready */
 * you can find the total number of sectors and then for every sector you can check
 * the value from the address *(sectoraddress + 0x2) to see if that sector is protected
/st first of all reset the device. The fID is no longer called in the new
 flash programmer plugin (it was used in the old AMC MWX-ICE) therefore
 the flash chip must always be brought into the read state.
* /
*base addr = 0xF0F0;
  /* erase sector */
*(base addr + 0x555) = (unsigned short)0xAA;
*(base addr + 0x2AA) = (unsigned short)0x55;
*(base addr + 0x555) = (unsigned short) 0x80;
/* erase chip */
*(base addr + 0x555) = (unsigned short) 0xAA;
*(base addr + 0x2AA) = (unsigned short)0x55;
*(base addr + 0x555) = (unsigned short) 0x10;
  /* Wait for status operation */
mask &= 0x0080; /* Only dq7 flips */
masked src &= 0x0080;
while (1)
    if ( (*base addr & mask) == masked src )
    {
         break;
/* return to read mode */
*base_addr = 0xf0;
return result;
```

# 7.1.4. Implementing write Function for AMD 16x1 Flash Devices

In terms of AMD flash devices specification, the write function realizes the Program command. The sequence for the Program command, according to the AMD specification, is shown in Table 1010.

49

Flash Programming Examples

**Table 10. Program Command Sequence for AMD Flash** 

|                                     | S | Bus Cycles |      |      |      |       |      |  |
|-------------------------------------|---|------------|------|------|------|-------|------|--|
| Command Sequence $\frac{\omega}{2}$ |   | Fii        | rst  | Sec  | ond  | Third |      |  |
|                                     | Ç | Addr       | Data | Addr | Data | Addr  | Data |  |
| Program                             | 4 | 555        | AA   | 2AA  | 55   | 555   | A0   |  |

The sequence for Common Flash Interface commands are shown in <u>Table 8</u> and <u>Table 9</u>. They are used to check if any of the sectors involved in the writing process are protected before actually writing the data.

See the actual encoding of the write function for AMD flashes in the algo\_impl.c file as shown in Listing 15.

### Listing 15. Sample write Function Code for AMD Flashes

```
retval t write (parameter block t *p pb)
    int timed out, got it;
    unsigned long i;
   unsigned short stat;
    retval t errors = 0;
    unsigned short mask = (unsigned short) DQ7;
      unsigned short masked src = (unsigned short) DQ7;
    volatile unsigned short *base addr = (p pb->base addr).w;
    unsigned short *buffer = (p_pb->items).w;
    unsigned long buffer_len = p_pb->num_items;
   unsigned long how many = buffer len / sizeof(unsigned short);
   /* reset sector */
    *(base addr) = (unsigned short) 0xF0F0;
    /* identify */
    *(base addr) = (unsigned short)0x9090;
    /* wait until results are ready */
    *(base addr) = (unsigned short)0xF0F0;
      /* CFI Entry command */
    *( (unsigned short *)base_addr_align + 0x55 ) = 0x0098; /* write CFI entry command */
     * Add code: if the chip supports Common Flash Interface, then it answers with the Query
Unique ASCII
    * string QRY(0x51, 0x52, 0x59) after it receives the CFI entry command; you can read
these answers at
     * the next offsets: 0x10, 0x11, 0x12
     * /
     * Add code: get the sector size and count of every four regions
     * address data description
              00xxh Erase Block Region 1 Information
```

```
000xh 00FFh, 0003h, 0000h, 0002h = 1 Gb
 * 2Eh
           0000h 00FFh, 0001h, 0000h, 0002h = 512 Mb
 * 2Fh
   * 30h
          000xh 00FFh, 0000h, 0000h, 0002h = 256 Mb
                               007Fh, 0000h, 0000h, 0002h = 128 Mb
   * 31h
                         Erase Block Region 2 Information
   * 32h
                        Refer to CFI publication 100
 * 33h
 * 34h
 * 35h
                         Erase Block Region 3 Information
 * 36h
                         Refer to CFI publication 100
 * 37h
 * 38h
* 39h
                         Erase Block Region 4 Information
* 3Ah
                         Refer to CFI publication 100
* 3Bh
 * 3Ch
*/
/* CFI Exit command */
*( (unsigned short *)base addr align + 0x000 ) = 0x00F0; /* write cfi exit command */
/* reset sector */
*(base addr) = (unsigned short)0xF0F0;
/* identify */
*(base addr) = (unsigned short)0x9090;
/* wait until results are ready */
/*
 * Add code: you can iterate through each sector that is involved in the writing process
 * and check the address *(base addr + 0x2) to see if that sector is protected
*/
if ( buffer len % sizeof(unsigned short) ) {
    /* we need to fill the remaining bytes with 'ff' -- this assumes
   byte accesses to DRAM will work */
   char *p = (char *)((unsigned long)buffer + buffer len);
    *p++ = '\xff';
   how many++ ;
/st first of all reset the device. The fID is no longer called in the new
flash programmer plugin (it was used in the old AMC MWX-ICE) therefore
the flash chip must always be brought into the read state.
*base addr = (unsigned short) 0xf0f0;
for (i = 0; (i < how many) && !errors; i++) {</pre>
    unsigned short *c = (unsigned short*)((unsigned long)base addr & ~0x1fff);
    *((c) + 0x555) = 0xaa;
    *((c) + 0x2aa) = 0x55;
    *((c) + 0x555) = 0xa0;
     Adding Device(s) to the CodeWarrior™ Flash Programmer for Power Architecture™ Processors
```

## Flash Programming Examples

```
*base addr = *buffer;
        /* Wait for status operation */
      mask &= 0x0080; /* Only dq7 flips */
      masked src = (unsigned short) ((unsigned char) DQ7 & *buffer);
      masked src &= 0x0080;
      while (1)
          if ( (*base addr & mask) == masked src )
               break;
          }
      }
   base_addr++;
   buffer++;
}
/* go back to the last access */
--base addr;
/* read mode again */
*base addr = (unsigned char) 0xf0;
return errors;
```

## 7.2. Flash Programming Algorithm for NAND eLBC - K9F5608x0D

The Algorithm and the Utility for this NAND device can be found in NAND Example folder and were made for eLBC controller and P1020RDB board. Both the algorithm and the utility were implemented in the same project, because the Utility is not common for NAND devices and is specific for each device. This project is formed of three parts and the user must complete only the files from <u>Sources</u> folder.

**NOTE** When you update this algorithm for another board, ensure to update the eLBC.h file (it is very important to have eLBC\_OFFSET updated with the processor reference manual and IMMR\_BASE updated with the initialization file settings).

## 7.3. Flash Programming Algorithm for NAND IFC - K9F5608x0D

The algorithm and utility for this NAND device can be found in NAND IFC Example folder and were made for IFC controller and P1010RDB board. Both the algorithm and the utility were implemented in the same project, because the utility is not common for NAND devices and is specific for each device. This project is formed of three parts and the user must complete only the files from *Sources* folder.

**NOTE** When you update this algorithm for another board, ensure to update the ifc.h file (it is very important to have the IFC\_NAND\_OFFSET updated with the processor reference manual and CCSRBAR updated with the initialization file settings).

## 7.4. Flash Programming Algorithm for SPI - S25FL128P

The algorithm and utility for this SPI device can be found in SPI Example folder and were made for eSPI controller and P1024RDB board. Both the algorithm and the utility were implemented in the same project, because the utility is not common for SPI devices and is specific for each device. This project is formed of three parts and the user must complete only the files from <u>Sources</u> folder.

**NOTE** When you update this algorithm for another board, Ensure to update the device\_defs.h file (it is very important to have the ESPIBASE updated with the processor reference manual and initialization file settings—this is a sum between CCSRBAR and eSPI register group address).

# 8. Creating a New Flash Utility

Some flash devices, such as NAND and SPI are not memory mapped. The memory cannot be read directly; therefore, a special utility is needed for blank check and checksum operations. This is very similar to a flash algorithm. It receives the commands through a data structure and passes back the results through the same structure.

## 8.1. Flash Utility Template Overview

The Flash Utility Template described in this document also helps you develop flash utilities for the CodeWarrior Flash Programmer, as shown in <u>Figure 24</u>. This section provides important information needed before you begin creating a flash utility.

Creating a New Flash Utility

Figure 24. Flash Utility

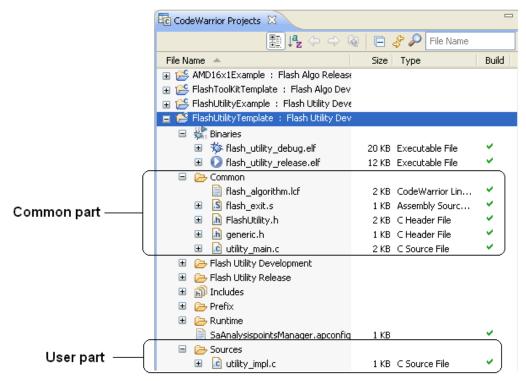

#### **Flash Utility General Structure** 8.2.

The Flash Utility application is divided into three different sets of files:

- 1. Flash Utility Common Files (No Modification Needed): Contains initialization and other files. This component is common for all flash devices and you should not change it while developing the new flash programming algorithm. It consists of the following files:
  - flash algorithm.lcf file: Linker command file, which is set up according to the rules for flash programming applet allocation in physical memory.
  - o utility main.c: Main function and API to the CodeWarrior Flash Utility.
  - FlashUtility.h: Header file with the generic data structures and definitions used by flash utilities.
  - flash exist.s: Exit point for the flash programming applet.
  - o generic. h: Header file that contains general data structures and definitions used by all flash programming algorithms.
- 2. User Files (Implement Utility): Contains flash device specific files. This component is modified for any flash devices depending on the flash utility to be used. It consists of the following files:
  - o Utility impl.c: Includes functions to implement for the flash device utility, such as executeBlankCheck and executeCheckSum.

#### 3. Run-Time Files:

o ppc eabi init.c: Includes flash programmer start-up initialization file.

To create a new utility for flash programming, make changes only to the utility impl.c file.

## 8.3. Flash Utility Build Targets

Several build targets are predefined in the Flash Utility Template:

- **Flash Utility Development:** Flash utility development and test application. The **ELF** executable file, created in Flash Utility Development, should be used to develop, debug, and test the new CodeWarrior Flash Programmer utility.
- **Flash Utility Release:** To create flash utility applet, the CodeWarrior Flash Programmer uses the **ELF** executable file, created in Flash Utility Release. This build target shares the flash device utility with the Flash Utility Development build target; it differs, however, because it cannot be debugged or tested (<u>Figure 25</u>).

Figure 25. Flash Utility Targets

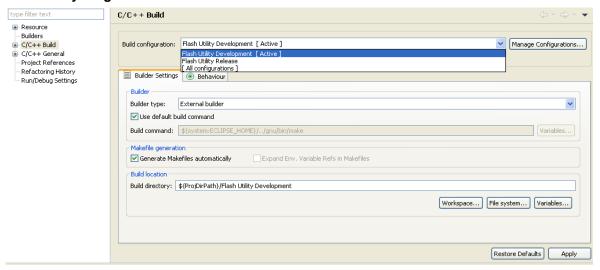

## 8.4. Flash Utility API

The CodeWarrior Flash Programmer communicates with the flash utility applet through two different commands:

- Blank Check
- Checksum

The same memory zone defined for Flash Device Algorithm, the parameterBlockType structure, is used by the utility.

## Creating a New Flash Utility

On the flash utility side, the commands from the CodeWarrior Flash Programmer go through the parameterBlockType structure, and are mapped in the memory, from the beginning of the memory buffer.

All commands from the CodeWarrior Flash Programmer are already encoded in utility\_main.c file. This file can be used for the new flash programming algorithm without any modification. After loading the utility applet to the target board, the CodeWarrior Flash Programmer writes all parameters right in the data structure located at the beginning of the memory buffer.

For the detailed description of the parameterBlockType structure, see Listing 16.

### Listing 16. parameterBlockType Structure Details

```
typedef volatile struct
  unsigned long magicNumber; /* Magic id code used to verify image
  unsigned long function; /* What function to perform ?
  unsigned long result status; /* Status of the operation */
 pointer_type start_address; /* start address of the operation
pointer_type end_address; /* end address of the operation
                                                                          * /
                                                                          * /
  unsigned long numBlankCheckErrors; /* total number of blank check errors found
  unsigned long
                  numRecordedBlankCheckErrors;
                                                 /* number of mismatches recorded
      */
 mismatchErrorType
                                       /* address of the array of mismatches*/
                     *mismatches;
  unsigned long checksumValue; /* intput and output checksum value
                  baseAddress; /* Base address of the flash */
  unsigned long
  unsigned long ccsrbar; /* Base address for memory mapped registers */
 unsigned long
                   core type; /* Core Type - used for handle between different processor FP
controller structs */
  unsigned long controller_offset; /* Controller Offset */
  unsigned long controller_type; /* Controller Type */
  unsigned long additionalParameterNum; /* Number of additional parameters sent by FP
Plugin */
                 additionalParameterStart; /* First additional parameter */
  unsigned long
  unsigned long
                   padding[7]; /* Padding for other additional parameters */ }
parameterBlockType;
```

#### Listing 16 definitions:

- magicNumber: Indicates a number written at the beginning of the flash utility parameter block.
   The CodeWarrior Flash Programmer reads the first location from the memory buffer upon downloading the utility. The expected value is 0xBCC5BCC5.
- function: Specifies the command to be executed. It can be blank check or checksum.
- result status: Contains the operation result. It can be success, fail, or unknown command.
- start address: Specifies the start address for the requested command.
- end address: Specifies the end address for the requested command.
- numBlankCheckErrors: Stores the number of errors found during the blank check operation.
- numRecordedBlankCheckErrors: Indicates the number of errors that have been recorded during blank check. Up to 12 errors are recorded.

- mismatches: Indicates a pointer to the mismatchErrorType structure defined in <u>Listing 17</u>. It contains all errors recorded.
- checksumValue: Specifies the checksum computed.
- baseAddress: Specifies the base address of the flash.
- ccsrbar: Specifies is the base address for memory mapped registers.
- core type: Helps to handle between different processor Flash Programmer controller structures.
- controller offset: Indicates the controller offset.
- controller\_type: Gives the controller type.
- additionalParameterNum: Indicates the number of additional parameters sent by Flash Programmer Plugin.
- additionalParameterStart: Specifies the first additional parameter.
- padding[7]: Is reserved for other additional parameters.

#### Listing 17. mismatchErrorType Structure Details

```
typedef volatile struct {
  pointer_type    address;    /* where the error/mismatch occured */
  unsigned long    expected;
  unsigned long    actual;
} mismatchErrorType
```

### Listing 17 definitions:

- address: Represents a structure of pointer\_type defined in <u>Listing 18</u>. It contains the address where an error has been found.
- expected: Indicates the value expected to be found in flash memory.
- actual: Indicates the value actually found in flash memory.

#### Listing 18. pointer\_type Structure Details

The pointer\_type is a somewhat generic pointer. We can use this pointer to get any data type—unsigned char, short, long, long long, or void.

The supported functions are:

#### BlankCheck

The BlankCheck command is called by the flash programmer to blank check a memory range. For the BlankCheck command, the CodeWarrior Flash Programmer:

Adding Device(s) to the CodeWarrior™ Flash Programmer for Power Architecture™ Processors

## Creating a New Flash Utility

- Loads the flash utility on the target board
- Sets the BlankCheck command as shown in the function field of <u>Listing 16</u>
- Sets the start\_address and end\_address parameters as shown in the function field of <u>Listing 16</u>
- Runs the flash utility applet
- Waits until flash utility stops execution
- Checks the status of the command being executed as shown in result\_status from Listing 16
- Reads the number of errors and records the errors and their location if the status reports an error, as shown in <u>Listing 16</u>

### Checksum

The Checksum command is called by the flash programmer to blank check a memory range. For the Checksum command, the CodeWarrior Flash Programmer:

- Loads the flash utility on the target board
- Sets the Checksum command as shown in the function field of Listing 16
- Sets the start\_address and end\_address parameters as shown in the function field of Listing 16
- Runs the flash utility applet
- Waits until flash utility stops execution
- Checks the status of the command being executed as shown in result\_status from Listing 16
- Reads the checksum result if status is success, as shown in Listing 16

## 8.5. Create New Flash Utility

To create a new CodeWarrior Flash Programmer flash utility using the Flash Utility Template, for a flash device not supported by the CodeWarrior software:

- 1. Store the original version of Flash Utility Template available in the CodeWarrior delivery to a different working directory. The location of the FlashUtilityTemplate folder is: {CodeWarrior}\PA\PA Tools\FlashToolKit\FlashUtilityTemplate
- 2. Import Flash Utility Template project:
  - a) Select File > Import from the IDE menu bar. The Import dialog box appears.
  - b) Select General → Existing Projects into Workspace. Click Next. The Import Projects page appears.
  - c) Click **Browse** to choose the parent folder where you have copied the FlashUtilityTemplate folder, select the folder, and click OK. The **Projects** list

- gets populated with the projects available in the FlashUtilityTemplate folder.
- d) Clear the check boxes next to the projects that you do not want to import and click **Finish**. The imported project is displayed in the **CodeWarrior Projects** view in the C/C++ perspective, as shown in <u>Figure 24</u>.
- e) Ensure that the **Flash Utility Development** build target is selected.
- 3. Select Run→Debug Configurations. The Debug Configurations dialog box appears.
- 4. Expand the CodeWarrior Download tree node and select the desired launch configuration.
- 5. Click the **Debugger** tab in the right panel.
- 6. Select the required target processor from the **Target Processor** drop-down list.
- 7. Specify required target initialization and memory configuration files for the connected hardware in the **Target initialization file** and **Memory Configuration File** text boxes. For supported Freescale Evaluation Boards, you can use the debugger config files (\*.tcl), and the debugger mem files (\*.mem) available with the CodeWarrior Development Studio. Check the folder: {CodeWarrior}\PA\PA\Support\Initialization Files.
- 8. Modify executeBlankCheck function from utility\_impl.c file. The function must read the command options, perform the blank check and put the results in parameter block. See Modify ID function in the algo\_impl.c file: for an implementation example.
- 9. Modify executeCheckSum function from utility\_impl.c file. The function must read the command options, perform the checksum, and put the results back in parameter block. See <a href="Modify ID function in the algo\_impl.c">Modify ID function in the algo\_impl.c</a> file: for an implementation example.
- 10. Compile Flash Utility Development target. While creating and testing a new utility, use the Flash Utility Development build target of the Flash Utility Template project. Compilation will result in creation of a new flash\_utility\_debug.elf file.
- 11. Flash utility unit testing:
  - a) To test a flash utility algorithm, define custom flash device parameters in utility\_main.c. You can select the operation you want to perform and the address in flash to which the operation will be applied.
  - b) Load the FlashUtilityTemplateDebug.elf file and run it on a target board. Check the tests results. As an example of the test working, see Modify ID function in the algo impl.c file:
- 12. Compile Flash Utility Release target. Copy the resulted file in the following folder {CodeWarior}\PA\bin\plugins\support\Flash\_Programmer\EPPC
- 13. Use the new Flash Utility in the device description XML file. Run a Flash Programmer with the new device / utility as described for the flash algorithm in <a href="Create a New Flash Programming Algorithm">Create a New Flash Programming Algorithm</a>.

# 9. Flash Utility Examples

# 9.1. Flash Utility Example for NOR Flash Devices

The FlashUtilityExample project (Figure 26) implements a flash utility for the NOR flash devices.

Figure 26. FlashUtilityExample Project

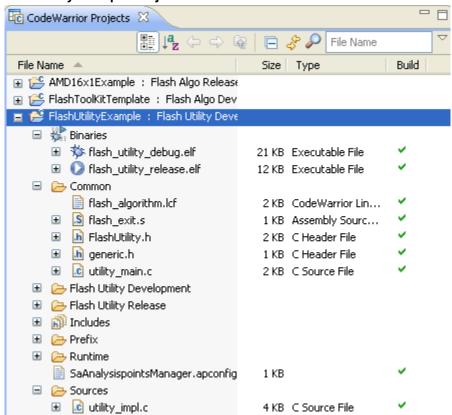

## 9.1.1. Implementing executeBlankCheck Function

Listing 19 shows the implementation of the function.

Listing 19. Implementation of executeBlankCheck Function

```
void executeBlankCheck()
{
    unsigned char *endAddress;
    unsigned char *currentAddress;
    unsigned long recordedMismatches;
    unsigned long totalMismatches;

    // Retrieve the operating bounds from the parameter block currentAddress = gParams.start_address.c;
```

```
endAddress
                          = gParams.end address.c;
      recordedMismatches = 0;
      totalMismatches = 0;
      while ( currentAddress <= endAddress )</pre>
             if ( *currentAddress != FLASH UTILITY ERASED VALUE )
                   totalMismatches++;
                   if ( recordedMismatches < FLASH UTILITY MAX MISMATCH ERRORS )</pre>
                          gMismatches[recordedMismatches].address.c
                                                                        = currentAddress;
                          gMismatches[recordedMismatches].expected
FLASH_UTILITY_ERASED_VALUE;
                          gMismatches[recordedMismatches].actual = *currentAddress;
                          recordedMismatches++;
                   }
             // ensure we don't have a problem getting out of the
             // loop at 0xFFFFFFF
             if ( currentAddress == endAddress )
                   break;
             currentAddress++;
      // Update the output parameters for the flash programmer to read \dots
      if ( totalMismatches != 0 )
            gParams.result status
FLASH_UTILITY_STATUS_BLANKCHECK_FAIL;
    }
      else
                                                            = FLASH UTILITY STATUS SUCCESS;
             gParams.result status
                                              = totalMismatches;
      gParams.numBlankCheckErrors
      gParams.numRecordedBlankCheckErrors
                                              = recordedMismatches;
```

The function reads from start\_address to end\_address and compares all memory values with the erased memory values. The errors equal to the value of the parameter FLASH\_UTILITY\_MAX\_MISMATCH\_ERRORS are stored and returned through the parameter block structure.

Troubleshooting the Flash Programmer

## 9.1.2. Implementing executeCheckSum Function

<u>Listing 20</u> contains the implementation of the function.

### Listing 20. Implementation of executeCheckSum Function

```
void executeCheckSum()
       unsigned char *endAddress;
       unsigned char *currentAddress;
       unsigned long checksumValue;
       // Retrieve the operating bounds from the parameter block
       currentAddress = gParams.start_address.c;
       endAddress = gParams.end_address.c;
checksumValue = gParams.checksumValue;
       while ( currentAddress <= endAddress )</pre>
       {
              checksumValue += *currentAddress;
              if ( currentAddress == endAddress )
                     break;
              currentAddress++;
       }
       // Update the output parameters
       gParams.checksumValue = checksumValue;
       // Update the output status
       gParams.result status = FLASH UTILITY STATUS SUCCESS;
```

The function computes the checksum between start\_address and end\_address, and then returns the result through the parameter block structure.

# 10. Troubleshooting the Flash Programmer

It is possible that the CodeWarrior<sup>TM</sup> Flash Programmer does not recognize the flash devices on your target, or has a problem with erasing or programming. If so, use the troubleshooting techniques in this topic to ensure that basic reads and writes to flash function correctly. If you still cannot program your flash devices, contact Technical Support at:

http://www.freescale.com/support.

This topic explains how to configure your target flash devices to display their manufacturer and device ID codes. If the devices can display this information, then basic reads and writes to the devices are functioning correctly. This means that you are unable to program your flash due to either:

- The flash device configuration file
- The flash-programming algorithm

## 10.1. **Theory**

Current flash devices use a common method for preventing unintentional programming. A specific sequence of write cycles must precede each flash programming write cycle, to enable programming of one byte (8 bits) or word (16 bits). These preceding write cycles walk through an internal-state machine that enables the flash for one device-programming write cycle. This write-enabling process is necessary for each flash address to be programmed.

You can use the same method to configure a flash device to display its manufacturer and device ID codes:

- The manufacturer ID code is the same for all devices from each manufacturer. Common codes are 0x01 for AMD, 0x1F for Atmel, and 0x89 for Intel.
- Device ID code is unique for each device; each device's data sheet specifies its ID code.

Reading these ID codes requires successful write and read cycles to each flash device. This indicates that the flash-programming problems exist in the CodeWarrior Flash Programmer rather than in the target hardware. Similarly, inability to read these ID codes indicates a low-level problem with reading/writing target flash. You must resolve such hardware problems for the flash programmer to work.

## 10.2. Practice

The explanation of this document involves using the CodeWarrior debugger and its Command Line panel to write to and to read from target flash. Before you begin, you must be running a debug session to the target.

The process uses the CodeWarrior commands, change, which writes to memory, and display, which reads from memory. The general formats are:

```
change p:<address><value><bus-width>
display p:<start address>..<end address><bus-width>
```

#### where:

- <address>, <start\_address>, and <end\_address> are address values that comply with the CodeWarrior default radix, or with an explicitly defined radix.
- <value> is a data value that complies with the CodeWarrior default radix, or with an explicitly defined radix.
- <bus\_width> is 8bit, 16bit, 32bit, or 64bit.

These commands are used to push flash commands to the devices on your target and then to read the data that the flash presents. All flash devices use a flash-command state machine to process commands,

Troubleshooting the Flash Programmer

such as ReadDevice ID, Erase Sector, and Program. See the data sheet for details of the device command sequences.

This section presents common command sets for reading manufacturer and device IDs. To use any of these examples, you must change the strings %%% to the high-order starting address of the flash on your target. For example, if the flash base address is 0xffe00000, your replacement string for %%% is ffe. The data values in these examples must remain as listed.

To use these command sets:

- Enter each of the change and display commands exactly as listed, except for substituting the correct high-order address string for %%%.
- Examine the information you obtain from the display command for the ID codes defined in the data sheet for your flash device.

If the manufacturer of your target flash device is not AMD, Atmel, or Intel, then compare the command sequences of your devices with the command sequences of the devices manufactured by AMD, Atmel, and Intel. Most likely, your device uses the command sequence of one of these device manufacturers. Fujitsu flash devices, for example, use the same commands as AMD devices. Sharp flash devices use the same commands as Intel devices. And even if your flash device does not use exactly the AMD, Atmel, or Intel command sequence, the command sequence should be nearly similar. You can, therefore, easily adapt the command sequences of other device manufacturers.

## 10.3. Using the CodeWarrior Script Files

The CodeWarrior source command reads the contents of a text file as a list of sequential CodeWarrior commands. Accordingly, you may copy the contents of any listing, below, to a text file with extension .tcl. Then, use the source command to invoke the script. See examples 1 and 2 for more information.

## 10.4. Before You Start

Before you can start diagnosing flash problems, gather as much of this information as possible:

- Device manufacturer, such as AMD, Atmel, or Intel
- Device part number
- Number of devices on your target
- Number of data bits (8 or 16) each flash device uses
- Starting flash address on the target

**NOTE** You can also troubleshoot your flash device without the information listed above. However, that would increase your efforts. The instructions below are consistent with you having all this information.

To ensure that your ID-value interrogation does not fail:

- 1. Writes to flash and reads from flash must occur exactly as the manufacturer defines for reading out the manufacturer and device ID codes. Ensure that you disable all address-translation and memory management features.
- 2. Disable all processor caches. (You must write to/read from the actual flash devices, not a cached copy of flash.)
- 3. Check the target schematic, to ensure that each WE# (write-enable) processor signal reaches the correct WE# pin of each target flash device. The target hardware, the target-processor configuration, or both, can disable the WE# signal.
- 4. Check the memory-control registers of the target processor, to ensure that flash accesses are not read-only.
- 5. For a 16-bit flash device, determine whether the processor's least-significant address line is connected to the flash device. If so, you can rely on the addresses of the flash data sheet. An example is the AMD AM29LV640D/AM29LV641D data sheet, which specifies this sequence for reading device and manufacturer ID codes:

```
%%%0555 = AA
%%%02AA = 55
%%%0555 = 90
```

But many processors do not have the least-significant address line connected to the flash device, as there is no reason to address individual bytes. If this is the arrangement for your target, you must compensate by shifting data sheet addresses left by one. This would change the sequence above to:

```
%%0AAA = AA
%%%0554 = 55
%%0AAA = 90
```

6. Confirm that data bus least significant bit of each flash device connects to the least significant bit of the processor. The CodeWarrior Flash Programmer does not support reverse wired flash devices.

## 10.4.1. AMD Devices

Some AMD devices are dual-mode, supporting either 8 bit or 16 bit modes. To determine the mode, check the state of the flash BYTE pin: BYTE = 0 means 8 bit mode configuration; BYTE = 1 means 16 bit mode configuration.

<u>Listing 21</u> through <u>Listing 29</u> provides command sequences for AMD flash devices.

### 10.4.2. Atmel Devices

<u>Listing 30</u> through <u>Listing 35</u> provides command sequences for Atmel flash devices.

Troubleshooting the Flash Programmer

### 10.4.3. Intel Devices

<u>Listing 36</u> through <u>Listing 41</u> provides command sequences for Intel flash devices. The status register read outs of these listings is not required for reading out the ID codes. However, if you enter these commands correctly, the status register results show an operation successful status or possible chip errors.

Some Intel devices are dual-mode, supporting either 8 bit or 16 bit modes. To determine the mode, check the state of the flash BYTE# pin: BYTE# = 0 means 8 bit mode configuration; BYTE# = 1 means 16 bit mode configuration.

## 10.5. Procedure

Perform these steps:

- 1. Start a CodeWarrior debugging session for your target.
- 2. Identify the appropriate command sequence for your device using Table 9.
  - a) If your manufacturer is Fujitsu, use the AMD listing for your arrangement.
  - b) If your manufacturer is Sharp, use the Intel listing for your arrangement.
  - c) Otherwise, find the closest match for your device arrangement, so that you can modify the command sequence explained in Step 3.
- 3. Substitute the high order address string with %%% in the code of the selected listing and perform either of the following:
  - a) Enter the listing commands one after another, in the Debugger Shell view, or
  - b) Copy the commands, paste them into a .tcl text file, then use a source command in the Debugger Shell view to invoke the new script.
- 4. In the output of the display command, look for the ID codes of your flash device. The device's data sheet specifies these code values.
  - a) If the output includes the ID codes, you have confirmed that flash device basic reads and writes function properly. This means that any programming problem lies with the CodeWarrior software, so you should report the matter to Freescale Technical Support: www.freescale.com/support.
  - b) If the output does not include the ID codes, you have confirmed a low-level problem with reading from or writing to your flash devices. You must solve this problem locally for the CodeWarrior Flash Programmer to work.

Two examples follow the command sequence listings.

## 10.6. Command Sequence Listings

<u>Table 9</u> lists various flash device arrangements and the corresponding command sequences.

**Table 11. Flash Device Command Sequences** 

| Manufacturer | Devices                                  | See               |
|--------------|------------------------------------------|-------------------|
|              | One 8-bit device                         | <u>Listing 21</u> |
|              | One 8-bit/16-bit device, in 8-bit mode   | <u>Listing 22</u> |
|              | Two 8-bit devices                        | <u>Listing 23</u> |
|              | Two 8-bit/16-bit devices, in 8-bit mode  | <u>Listing 24</u> |
| AMD          | Four 8-bit devices                       | <u>Listing 25</u> |
|              | Four 8-bit/16-bit devices, in 8-bit mode | <u>Listing 26</u> |
|              | One 16-bit device                        | <u>Listing 27</u> |
|              | Two 16-bit devices                       | Listing 28        |
|              | Four 16-bit devices                      | <u>Listing 29</u> |
|              | One 8-bit device                         | <u>Listing 30</u> |
|              | Two 8-bit devices                        | <u>Listing 31</u> |
| Atmel        | Four 8bit devices                        | <u>Listing 32</u> |
| Aunei        | One 16-bit device                        | <u>Listing 33</u> |
|              | Two 16-bit devices                       | <u>Listing 34</u> |
|              | Four 16-bit devices                      | <u>Listing 35</u> |
|              | One 8-bit device                         | <u>Listing 36</u> |
|              | Two 8-bit devices                        | <u>Listing 37</u> |
| Intel        | Four 8-bit devices                       | <u>Listing 38</u> |
| mei          | One 16-bit device                        | Listing 39        |
|              | Two 16-bit devices                       | Listing 40        |
|              | Four 16-bit devices                      | Listing 41        |

#### Listing 21. AMD: One 8-bit Device

```
# Set device to Read state
change p:%%%00000 f0 8bit

# Get Mfg and Device ID values
change p:%%%00555 aa 8bit
change p:%%%002aa 55 8bit
change p:%%%00555 90 8bit

# Display Mfg ID value at offset
0# Display Dev ID value at offset 1
display p:%%%00000..%%%00002 8bit

# Reset device to Read state
change p:%%%00000 f0 8bit
```

### Listing 22. AMD: One 8-bit/16-bit Device, in 8-bit Mode

## Troubleshooting the Flash Programmer

```
# Set device to Read state
change p:%%%00000 f0 8bit

# Get Mfg and Device ID values
change p:%%%00aaa aa 8bit
change p:%%%00555 55 8bit
change p:%%%00aaa 90 8bit

# Display Mfg ID value at offset 0
# Display Dev ID value at offset 1
display p:%%%00000..%%%00002 8bit

# Reset device to Read state
change p:%%%00000 f0 8bit
```

#### Listing 23. AMD: Two 8-bit Devices

```
# Set devices to Read state
change p:%%%00000 f0f0 16bit

# Get Mfg and Device ID values
change p:%%%00aaa aaaa 16bit
change p:%%%00554 5555 16bit
change p:%%%00aaa 9090 16bit

# Display Mfg ID values at offsets 0, 1
# Display Dev ID values at offsets 2, 3
display p:%%%00000..%%%00004 8bit

# Reset devices to Read state
change p:%%%00000 f0f0 16bit
```

### Listing 24. AMD: Two 8-bit/16-bit Devices, in 8-bit Mode

```
# Set devices to Read state
change p:%%%00000 f0f0 16bit

# Get Mfg and Device ID values
change p:%%%001554 aaaa 16bit
change p:%%%00aa8 5555 16bit
change p:%%%01554 9090 16bit

# Display Mfg ID values at offsets 0, 1
# Display Dev ID values at offsets 2, 3
display p:%%%00000..%%%00004 8bit

# Reset devices to Read state
change p:%%%00000 f0f0 16bit
```

Adding Device(s) to the CodeWarrior™ Flash Programmer for Power Architecture™ Processors

#### Listing 25. AMD: Four 8-bit Devices

```
# Set devices to Read state
change p:%%%00000 f0f0f0f0 32bit

# Get Mfg and Device ID values
change p:%%%01554 aaaaaaaa 32bit
change p:%%%00aa8 55555555 32bit
change p:%%%01554 90909090 32bit

# Display Mfg ID values at offsets 0, 1, 2, 3
# Display Dev ID values at offsets 4, 5, 6, 7
display p:%%%00000..%%%00008 8bit

# Reset devices to Read state
change p:%%%00000 f0f0f0f0 32bit
```

### Listing 26. AMD: Four 8-bit/16-bit Devices, in 8-bit Mode

```
# Set devices to Read state
change p:%%%00000 f0f0f0f0 32bit

# Get Mfg and Device ID values
change p:%%%02aa8 aaaaaaaa 32bit
change p:%%%01550 55555555 32bit
change p:%%%02aa8 90909090 32bit

# Display Mfg ID values at offsets 0, 1, 2, 3

# Display Dev ID values at offsets 4, 5, 6, 7
display p:%%%00000..%%%00008 8bit

# Reset devices to Read state
change p:%%%00000 f0f0f0f0 32bit
```

### Listing 27. AMD: One 16-bit Device

```
# Set device to Read state
change p:%%%00000 f0f0 16bit

# Get Mfg and Device ID values
change p:%%%00aaa aaaa 16bit
change p:%%%00554 5555 16bit
change p:%%%00aaa 9090 16bit

# Display Mfg ID value at offset 0
# Display Dev ID value at offset 2
display p:%%%00000..%%%00004 16bit

# Reset device to Read state
change p:%%%00000 f0f0 16bit
```

#### Listing 28. AMD: Two-16 bit Devices

# Set devices to Read state

```
Adding Device(s) to the CodeWarrior™ Flash Programmer for Power Architecture™ Processors
```

## Troubleshooting the Flash Programmer

```
change p:%%%00000 f0f0f0f0 32bit

# Get Mfg and Device ID values
change p:%%%01554 aaaaaaaa 32bit
change p:%%%00aa8 55555555 32bit
change p:%%%01554 90909090 32bit

# Display Mfg ID values at offsets 0, 2

# Display Dev ID values at offsets 4, 6
display p:%%%00000..%%%00008 16bit

# Reset devices to Read state
change p:%%%00000 f0f0f0f0f 32bit
```

#### Listing 29. AMD: Four 16-bit Devices

#### Listing 30. Atmel: One 8-bit Device

```
# Set device to Read state
change p:%%%05555 aa 8bit
change p:%%%02aaa 55 8bit
change p:%%%05555 f0 8bit

# Get Mfg and Device ID values
change p:%%%05555 aa 8bit
change p:%%%02aaa 55 8bit
change p:%%%05555 ao 8bit

# Display Mfg ID value at offset 0
# Display Dev ID value at offset 1
display p:%%%00000..%%%00002 8bit

# Reset device to Read state
change p:%%%05555 ao 8bit
change p:%%%05555 f0 8bit
change p:%%%05555 f0 8bit
```

#### Listing 31. Atmel: Two 8-bit Devices

```
# Set devices to Read state
change p:%%0aaaa aaaa 16bit
change p:%%%0aaaa fof0 16bit

# Get Mfg and Device ID values
change p:%%%0aaaa aaaa 16bit
change p:%%%0aaaa aaaa 16bit
change p:%%%0aaaa aaaa 16bit
change p:%%%0aaaa 9090 16bit

# Display Mfg ID values at offsets 0, 1
# Display Dev ID values at offsets 2, 3
display p:%%%00000..%%%00004 8bit

# Reset devices to Read state
change p:%%%0aaaa aaaa 16bit
change p:%%%0aaaa aaaa 16bit
change p:%%%0aaaa fof0 16bit
```

#### Listing 32. Atmel: Four 8-bit Devices

```
# Set devices to Read state
change p:%%%15554 aaaaaaaa 32bit
change p:%%%0aa8 55555555 32bit
change p:%%%15554 f0f0f0f0 32bit

# Get Mfg and Device ID values
change p:%%%15554 aaaaaaaa 32bit
change p:%%%0aa8 55555555 32bit
change p:%%%15554 90909090 32bit

# Display Mfg ID values at offsets 0, 1, 2, 3
# Display Dev ID values at offsets 4, 5, 6, 7
display p:%%%00000..%%%00008 8bit

# Reset devices to Read state
change p:%%%15554 aaaaaaaa 32bit
change p:%%%15554 f0f0f0f0 32bit
```

#### Listing 33. Atmel: One 16-bit Device

```
# Set device to Read state
change p:%%%0aaaa 00aa 16bit
change p:%%%05554 0055 16bit
change p:%%%0aaaa 00f0 16bit

# Get Mfg and Device ID values
change p:%%%0aaaa 00aa 16bit
change p:%%%05554 0055 16bit
change p:%%%0aaaa 0090 16bit
```

Adding Device(s) to the CodeWarrior™ Flash Programmer for **Power Architecture™ Processors** 

## Troubleshooting the Flash Programmer

```
# Display Mfg ID value at offset 0
# Display Dev ID value at offset 2
display p:%%%00000..%%%00004 16bit

# Reset device to Read state
change p:%%%0aaaa 00aa 16bit
change p:%%%05554 0055 16bit
change p:%%%0aaaa 00f0 16bit
```

#### Listing 34. Atmel: Two 16-bit Devices

```
# Set devices to Read state
change p:%%%15554 00aa00aa 32bit
change p:%%%0aa8 00550055 32bit
change p:%%%15554 00f000f0 32bit

# Get Mfg and Device ID values
change p:%%%15554 00aa00aa 32bit
change p:%%%0aa8 00550055 32bit
change p:%%%0aa8 00550055 32bit
change p:%%%15554 00900090 32bit

# Display Mfg ID values at offsets 0, 2
# Display Dev ID values at offsets 4, 6
display p:%%%00000..%%%00008 16bit

# Reset devices to Read state
change p:%%%15554 00aa00aa 32bit
change p:%%%0aa8 00550055 32bit
change p:%%%0aa8 00550055 32bit
change p:%%%0aa8 00550055 32bit
change p:%%%15554 00f000f0 32bit
```

#### Listing 35. Atmel: Four 16-bit Devices

```
# Set devices to Read state
change p:%%%02998 00aa00aa00aa 64bit
change p:%%%01550 005500550055055 64bit
change p:%%%02aa8 00f000f000f00 64bit

# Get Mfg and Device ID values
change p:%%%02998 00aa00aa00aa00aa 64bit
change p:%%%01550 005500550055 64bit
change p:%%%02aa8 0090009000900 64bit

# Display Mfg ID values at offsets 0, 2, 4, 6
# Display Dev ID values at offsets 8, a, c, e
display p:%%%00000..%%%00010 16bit

# Reset devices to Read state
change p:%%%02998 00aa00aa00aa00aa 64bit
change p:%%%01550 0055005500550055 64bit
change p:%%%01550 0055005500550055 64bit
change p:%%%02aa8 00f000f000f000f0 64bit
```

Adding Device(s) to the CodeWarrior™ Flash Programmer for Power Architecture™ Processors

#### Listing 36. Intel: One 8-bit Device

```
# Set device to Read state
# and clear status register
change p:%%%00000 ff 8bit
change p:%%%00000 50 8bit
# Get Mfg and Device ID values
change p:%%%00000 90 8bit
# Display Mfg ID value at offset 0
# Display Dev ID value at offset 1
display p:%%%00000..%%%00002 8bit
# Read and display status register
change p:%%%00000 70 8bit
display p:%%%00000..%%%00001 8bit
# Reset device to Read state
change p:%%%00000 ff 8bit
```

### Listing 37. Intel: Two 8-bit Devices

```
# Set devices to Read state
# and clear status registers
change p:%%%00000 ffff 16bit
change p:%%%00000 5050 16bit
# Get Mfg and Device ID values
change p:%%%00000 9090 16bit
# Display Mfg ID values at offsets 0, 1
# Display Dev ID values at offsets 2, 3
display p:%%%00000..%%%00004 8bit
# Read and display status registers
change p:%%%00000 7070 16bit
display p:%%%00000..%%%00002 8bit
# Reset devices to Read state
change p:%%%00000 ffff 16bit
```

### Listing 38. Intel: Four 8-bit Devices

```
# Set devices to Read state
# and clear status registers
change p:%%%00000 ffffffff 32bit
change p:%%%00000 50505050 32bit
# Get Mfg and Device ID values
change p:%%%00000 90909090 32bit
```

Adding Device(s) to the CodeWarrior™ Flash Programmer for Power Architecture™ Processors Freescale Semiconductor

73

## Troubleshooting the Flash Programmer

```
# Display Mfg ID values at offsets 0, 1, 2, 3
# Display Dev ID values at offsets 4, 5, 6, 7
display p:%%%00000..%%%00008 8bit

# Read and display status registers
change p:%%%00000 70707070 32bit
display p:%%%00000..%%%00004 8bit

# Reset devices to Read state
change p:%%%00000 fffffffff 32bit
```

### Listing 39. Intel: One 16-bit Device

```
# Set device to Read state
# and clear status register
change p:%%%00000 ffff 16bit
change p:%%%00000 5050 16bit

# Get Mfg and Device ID values
change p:%%%00000 9090 16bit

# Display Mfg ID value at offset 0
# Display Dev ID value at offset 2
display p:%%%00000..%%%00004 16bit

# Read and display status register
change p:%%%00000 7070 16bit
display p:%%%00000..%%%00002 16bit

# Reset device to Read state
change p:%%%00000 ffff 16bit
```

### Listing 40. Intel: Two 16-bit Devices

```
# Set devices to Read state
# and clear status registers
change p:%%%00000 fffffffff 32bit
change p:%%%00000 50505050 32bit

# Get Mfg and Device ID values
change p:%%%00000 90909090 32bit

# Display Mfg ID values at offsets 0, 2
# Display Dev ID values at offsets 4, 6
display p:%%%00000..%%%00007 16bit

# Read and display status registers
change p:%%%00000 70707070 32bit
display p:%%%00000..%%%00003 16bit

# Reset devices to Read state
change p:%%%00000 fffffffff 32bit
```

### Listing 41. Intel: Four 16-bit Devices

## 10.7. Examples

Following are example flash interrogations that are common for some target boards that use both AMD and Intel devices.

### 10.7.1. One 16-bit AMD Device

Freescale derivatives M5208EVBE, M52277EVB, M5282EVB, and M5235EVB all use AMD 16x1 devices. These devices have Manufacturer ID 0x01.

The commands have been executed on a M5235EVB board. For AMD, one device with 16-bit access instructs the use of <u>Listing 27</u>.

### Perform these steps:

- 1. Copy this code into text file, check flash.tcl, making the code a script.
- 2. Substitute the string FFE with all instances of %%%.
- 3. Use the source command to invoke the script.

<u>Listing 42</u> shows the resulting code.

**NOTE** The comment lines in <u>Listing 42</u> and <u>Listing 43</u> are for clarification. The CodeWarrior source command discards comment lines, so you will not see such comments in your Debugger Shell view.

Adding Device(s) to the CodeWarrior™ Flash Programmer for Power Architecture™ Processors

Troubleshooting the Flash Programmer

### Listing 42. Example One Results

```
# Set device to Read state
change p:FFE00000 f0f0 16bit

# Get Mfg and Device ID values
change p:FFE00aaa aaaa 16bit
change p:FFE00aaa 9090 16bit

# Display Mfg ID value at offset 0
# Display Dev ID value at offset 2
display p:FFE00000..%%%00004 16bit

# Reset device to Read state
change p:FFE00000 f0f0 16bit
```

The results of display line show the manufacturer ID code 0x1 and the device ID code 0x2245. This confirms basic read/write functionality of the flash devices.

## 10.7.2. One 16-bit Intel Device

Freescale derivatives M5329EVBE, M5373EVB, M5475EVB, and M5485EVB all use AMD 16x1 devices. These devices have Manufacturer ID 0x89.

The commands have been executed on a M5329EVBE board. For Intel, one device with 16-bit access instructs the use of <u>Listing 39</u>.

Perform these steps:

- 1. Copy this code into text file, check flash.tcl, making the code a script.
- 2. Substitute the string 000 with all instances of %%%.
- 3. Use the source command to invoke the script.

Listing 43 shows the resulting code.

#### Listing 43. Example Two Results

```
# Set device to Read state
# and clear status register
change p:00000000 ffff 16bit
change p:00000000 5050 16bit

# Get Mfg and Device ID values
change p:00000000 9090 16bit

# Display Mfg ID value at offset 0
Adding Device(s) to the CodeWarrior™ Flash Programmer for Power Architecture™ Processors
```

```
# Display Dev ID value at offset 2
display p:00000000.%%%00004 16bit

0 $0089 $88C3 $0001 .....

# Read and display status register
change p:00000000 7070 16bit
display p:00000000.%%%00002 16bit

0 $0080 $0080 ....

# Reset device to Read state
change p:00000000 ffff 16bit
```

The result of the first display line shows the manufacturer ID code 0x0089 and the device ID code 0x88C3. This confirms basic read/write functionality of the flash devices.

## 10.8. **Summary**

For most flash devices in use today, programming involves state machine like cycles of multiple writes that must proceed the final write cycle. To diagnose flash programming failures, you must determine whether the cause of the failure is in target hardware or flash programming software. The general method of document lets you make this determination through simple, low level writes and reads, without the use of expensive and complicated logic analyzers. If these reads and writes fail, the problem most likely is on the target. If these reads and writes succeed, the problem most likely is in the flash programming software, so contact Technical Support at <a href="http://www.freescale.com/support">http://www.freescale.com/support</a>.

#### How to Reach Us:

Home Page: www.freescale.com

#### E-mail:

support@freescale.com

#### USA/Europe or Locations Not Listed:

Freescale Semiconductor Technical Information Center, CH370 1300 N. Alma School Road Chandler, Arizona 85224 +1-800-521-6274 or +1-480-768-2130 support@freescale.com

Europe, Middle East, and Africa: Freescale Halbleiter Deutschland GmbH

Technical Information Center Schatzbogen 7 81829 Muenchen, Germany +44 1296 380 456 (English) +46 8 52200080 (English) +49 89 92103 559 (German) +33 1 69 35 48 48 (French) support@freescale.com

#### Japan:

Freescale Semiconductor Japan Ltd. Headquarters ARCO Tower 15F 1-8-1, Shimo-Meguro, Meguro-ku, Tokyo 153-0064, Japan 0120 191014 or +81 3 5437 9125 support.japan@freescale.com

#### Asia/Pacific:

Freescale Semiconductor Hong Kong Ltd. Technical Information Center 2 Dai King Street Tai Po Industrial Estate Tai Po, N.T., Hong Kong +800 2666 8080 support.asia@freescale.com

For Literature Requests Only:

Freescale Semiconductor Literature Distribution Center P.O. Box 5405 Denver, Colorado 80217 1-800-521-6274 or 303-675-2140 Fax: 303-675-2150 LDCForFreescaleSemiconductor@hibbertgroup.com

Document Number: AN4349

6 May 2013

Information in this document is provided solely to enable system and software implementers to use Freescale Semiconductor products. There are no express or implied copyright licenses granted hereunder to design or fabricate any integrated circuits or integrated circuits based on the information in this document

Freescale Semiconductor reserves the right to make changes without further notice to any products herein. Freescale Semiconductor makes no warranty, representation or guarantee regarding the suitability of its products for any particular purpose, nor does Freescale Semiconductor assume any liability arising out of the application or use of any product or circuit, and specifically disclaims any and all liability, including without limitation consequential or incidental damages. "Typical" parameters that may be provided in Freescale Semiconductor data sheets and/or specifications can and do vary in different applications and actual performance may vary over time. All operating parameters, including "Typicals", must be validated for each customer application by customer's technical experts. Freescale Semiconductor does not convey any license under its patent rights nor the rights of others. Freescale Semiconductor products are not designed, intended, or authorized for use as components in systems intended for surgical implant into the body, or other applications intended to support or sustain life, or for any other application in which the failure of the Freescale Semiconductor product could create a situation where personal injury or death may occur. Should Buyer purchase or use Freescale Semiconductor products for any such unintended or unauthorized application, Buyer shall indemnify and hold Freescale Semiconductor and its officers, employees, subsidiaries, affiliates, and distributors harmless against all claims, costs, damages, and expenses, and reasonable attorney fees arising out of, directly or indirectly, any claim of personal injury or death associated with such unintended or unauthorized use, even if such claim alleges that Freescale Semiconductor was negligent regarding the design or manufacture of the part.

Freescale ™ and the Freescale logo are trademarks of Freescale Semiconductor, Inc. CodeWarrior™ is a trademark or registered trademark of Freescale Semiconductor, Inc. StarCore® is a registered trademark of Freescale Semiconductor, Inc. in the United States and/or other countries. All other product or service names are the property of their respective owners. © Freescale Semiconductor, Inc. 2013. All rights reserved.

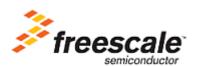